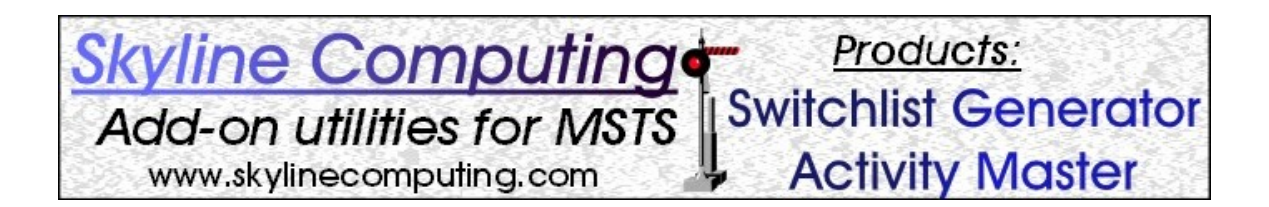

# **Activity Master User's Manual**

# **Steve Davis Skyline Computing**

# **Table of Contents**

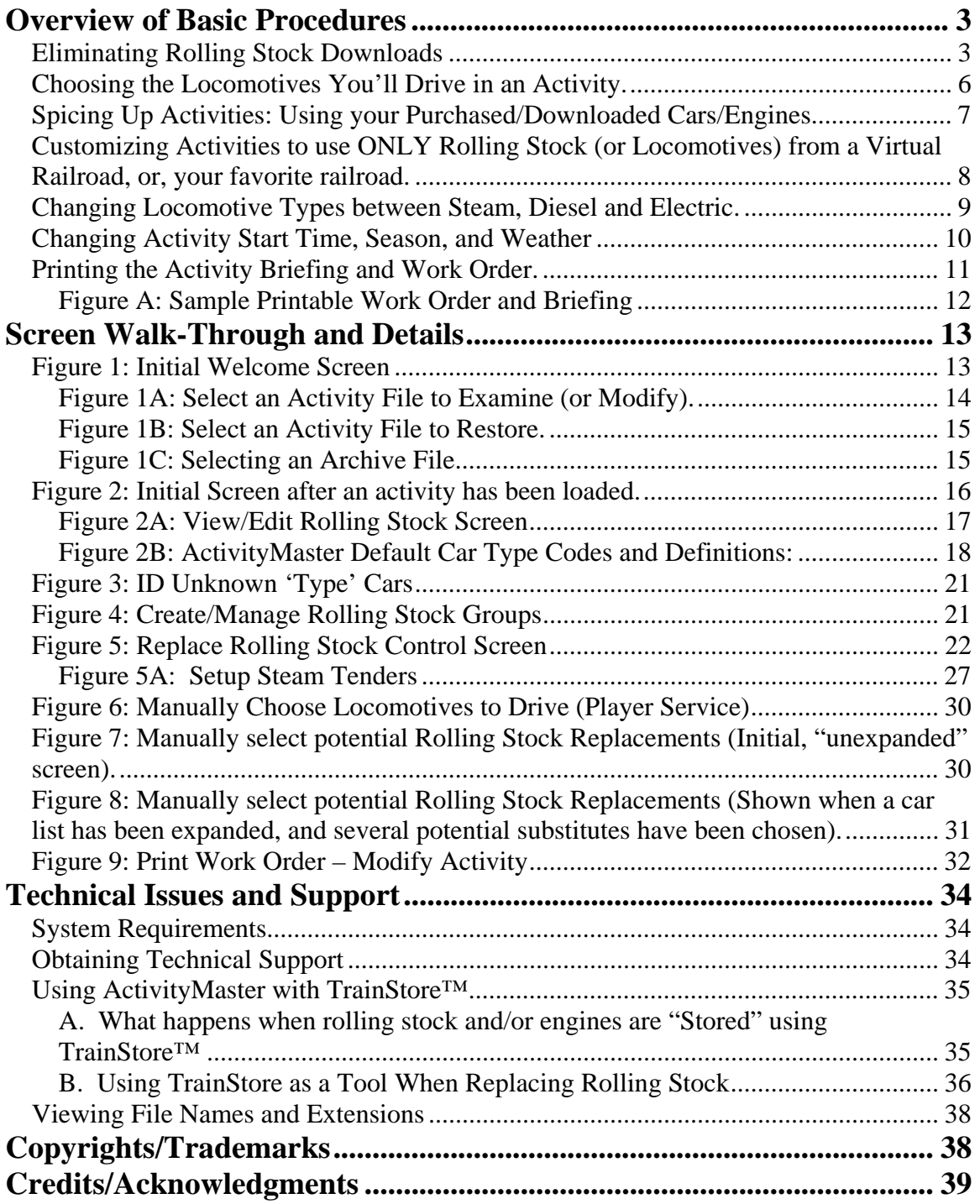

# **Overview of Basic Procedures**

#### **Important facts:**

- $\Rightarrow$  All of the procedures described here work for both SwitchList Generator<sup>™</sup> Templates<sup>1</sup>, and for standard activities. To modify the rolling stock used in any of your SwitchList Generator™ templates, simply load the template's ".act" file (the one with the word "Template" in the file name) to change out the rolling stock used in the template, or to eliminate the need to download any of the rolling stock "required" for that template! Then, every time you generate a new activity from that template, the activities you generate will contain your chosen rolling stock and engines.
- ⇒ ActivityMaster works hand in hand with TrainStore™ if desired. However, you should read the section in this manual, "Working With TrainStore™".
- ⇒ *Caution:* It's possible that you might instruct the program to replace a number of small (say, 40') box cars or other cars with much larger cars (60' or 70'). In that case, depending on the siding lengths, some of the consists may no longer fit. If this happens you'll get an error message when you load the activity in MSTS, possibly stating "Objects begin in collision". Should that occur, simply press "Restore an Original Activity" to "undo" the replacements, and when replacing again, create a list or group that excludes really long rolling stock. The length (in meters) is given on some of the ActivityMaster screens, and often appears in the rolling stock ("wagon") name as well.

# *Eliminating Rolling Stock Downloads*

One of the features of Activity Master is the ability to download virtually any activity, install it, and run it, WITHOUT having to download any of the required rolling stock. The required rolling stock will be replaced by cars and engines on your drive, according to rules you set.

#### *Basic Steps:*

- Install the activity by unpacking or unzipping as per the downloaded instructions or "readme" file.
- Press "**Load an Activity File**" on the main screen shown in "Figure 1".
- ID the unknown rolling stock for best results by pressing both "ID Unknowns" buttons on the main screen.
- Click the "Prepare to Replace Rolling Stock" button.

 $\overline{a}$ <sup>1</sup> Visit www.skylinecomputing.com for more information on SwitchList Generator<sup>TM</sup>.

- On the screen of Figure 5, leave the "Master Control Slider" all the way to the left (0).
- Choose whether the replacements should come from a list you'll create (by clicking the "**Specific List**" option buttons, or should be selected by ActivityMaster.
- Click "**Choose Player Locomotives**" if you want to choose the locomotive(s) you'll drive in the activity.
- Click "**Replace Rolling Stock**" to replace any rolling stock in this activity that isn't on your hard drive, with rolling stock that is. An unaltered backup will be saved.
- Run the activity in MSTS!

#### *Detailed step by step:*

- 1. Install the activity as instructed in the "readme" or other instructions that came with it; i.e., either unzip it, or unpack it as usual.
- *2.* Start ActivityMaster. You'll see the screen portrayed in Figure 1. Press the "**Load an Activity File**" button, and browse to the route, then the "\ACTIVITIES" folder within that route, to read in the activity file, as shown in Figure 1A: Select an Activity File to Examine (or Modify).

*Note: Pressing "Load an Activity File" WON'T change the original activity in any way. It only reads and analyzes the file.* 

- 3. Once the file is selected and loaded, you'll see the screen shown in Figure 2. This screen gives you an overview of the rolling stock used in this activity, and which of it is, and isn't, on your hard drive.
- 4. If there is a significant number of "**Unknown Frt**" cars listed in the "**Rolling Stock Available on your Hard Drive**" box, it's a good idea to assign types to these cars. This generally only needs to be done once, unless you've downloaded or installed a number of new rolling stock that the program can't identify. Investing some time here at the beginning will enable ActivityMaster to do a much better job of replacing the rolling stock in activities. To do this, click on the "*ID Unknown*" button in the "**Rolling Stock Available on your Hard Drive**" box.
- 5. This button brings up the screen shown in Figure 3. Select the car type from the drop down box (a listing of possible car types initially supplied with the program appears in this manual as Figure 2B: ActivityMaster Default Car Type Codes and Definitions.
- 6. Likewise, if there is a non-zero number in the "**Unknown Frt**" box in the "**Rolling Stock Used in this Activity**" box, it is a good idea to click the "**ID Unknown**" button in the "**Rolling Stock Used in this Activity**" box to assign Types to the cars that ActivityMaster couldn't identify. Doing this will help

ActivityMaster make more intelligent substitutions, i.e., tank cars replaced by other tank cars, etc.

- 7. Press the button (now "enabled"), labeled "**Prepare to Replace Rolling Stock in Selected Activity**".
- 8. Next you'll see the screen shown in Figure 5, "Replace Rolling Stock in Activity." Keep the "**Master Control Slider**" (the only slider, near the top of the screen) all the way to the left (on '0') if all you want to replace is just the rolling stock you don't have on your drive, so you can run this activity.
- 9. You can click "**Diesel**", "**Steam**" or "**Electric**" to replace any engines you don't have, with that type of engine. It's best to stick with the type of engine used in the activity, unless you'll be replacing ALL the engines.
- 10. Under "**Replace Unknown Rolling Stock With**", you can click "**Any Railcar with Matching Coupler**" (which could put ANY railcar on your hard drive in the place of railcars in the activity which aren't on your hard drive and for which Activity Master couldn't determine the "Type", or, you can click "**Specific List**", to see a list that will enable you to tell Activity Master which cars to choose from as substitutes for any unknown cars in this activity. If you choose "**Specific List**", the button labeled "**Replace Rolling Stock**" changes to "**Setup Replacement List**." See Figure 5: Replace Rolling Stock Control Screen.
- 11. Under "**Replace Railcars of Known Types With**", you have one more choice (since, the type of car the program will be replacing is known.) You can choose "**Any Railcar with Matching Coupler**" as before (not recommended though), or "**Any Railcar of Same Type**" (the default, which will cause Activity Master to replace box cars with other box cars, tank cars with other tank cars, etc.)., or, again, "**Specific List**", to call up a list that enables you to select the potential replacements for each railcar not on your hard drive (if you're willing to take the time to do this, this yields the best results).
- 12. It's a good idea to click "**Choose Player Locomotives**" to manually choose the locomotive(s) you'll drive in an activity. If you don't, ActivityMaster will randomly select the locomotives you'll drive from a list of all driveable locomotives on your hard drive (if a **Rolling Stock Group** was selected, as detailed in Figure 4: Create/Manage Rolling Stock Groups, the program will only select locomotives from that group).
- 13. If Steam Locomotives (engines) will be used as potential replacements, you should click "**Setup Steam Tenders**" at least once to associate tenders with the steam engines on your hard drive, since each steam engine needs a tender and Activity Master can't always determine which tender goes with each engine (it WILL determine this on it's own in 90% of the cases though). See Figure 5A: Setup Steam Tenders.
- 14. If you selected "**Specific List**" as the replacement method under either "**Replace Railcars of Unknown Types With**" or "**Replace Railcars of Known Types With**" then the bottom left button will read "**Setup Replacement List**" (if not, skip to the next step). You'll need to click this next, to set up the list, to continue.

The screen shown in Figure 7: Manually select potential Rolling Stock Replacements (Initial, "unexpanded" screen) will come up. Click the "+" to the left of a railcar, to expand the list and show the cars this car or engine could potentially replaced with. If you check the box next to the "parent" railcar, ALL potential replacement railcars will be checked. Check the boxes next to the cars/engines you'd like ActivityMaster to consider as potential replacements for the "parent" car or engine. Click "**Proceed with Replacement**" when you're done.

- 15. The bottom left button on the "Replace Rolling Stock in Activity" screen (Figure 5) will now read "**Replace Rolling Stock**". The original activity, and all associated consists, will be backed up in an Archive subfolder of the "\ACTIVITIES" folder before any changes are made. Then, the activity will be processed and all missing rolling stock will be replaced with rolling stock present on your hard drive (and if the Slider setting in step 8 was anything other than "0", some or all of the remaining rolling stock in the activity will also be replaced.
- 16. If there were no errors reported, exit ActivityMaster and run the activity in MSTS.

# *Choosing the Locomotives You'll Drive in an Activity.*

You can use Activity Master JUST to change the locomotives you drive in any activity, or, you can do this while also having Activity Master automatically change out some or all of the other rolling stock (engines and locomotives) in the activity.

#### *Basic Steps:*

- Open Activity Master and press "**Load an Activity (.act) File**" (see *Figure 1*).
- Click "**Prepare to Replace Rolling Stock in Selected Activity".**
- On the screen of **Figure 5**, click "Choose **Player Locomotives**."
- The Locomotive Selection Screen of Figure 6 comes up.
- Use the provided buttons/functions to get the locomotives you'll drive in the list box on the right hand side. Press "**OK – Use Selected Locomotives**" to exit and return to the screen of Figure 5.
- You can also set the "**Master Control Slider**" and choose either "**Specific List**" or one of the automatic replacement options, if you want ActivityMaster to also replace some or all of the non-driveable locomotives and rolling stock in this activity (see "Spicing up activities using your purchased/downloaded cars/engines", or "Customizing Activities to use ONLY Rolling Stock (or Locomotives) from a Virtual Railroad, or, your favorite railroad" in this manual).
- Click "**Replace Rolling Stock**". An unaltered backup of the original will be created.
- Run the modified activity in MSTS.

# *Spicing Up Activities: Using your Purchased/Downloaded Cars/Engines*

ActivityMaster can replace some or all of the cars and engines in any activity, with preferred cars and engines you'd like to see and run. So if you downloaded an activity that uses only default cars, perhaps because the designer didn't want to require a lot of downloads, you can enjoy all the rolling stock and engines you've downloaded or purchased, by telling ActivityMaster to substitute some or all of the rolling stock used in any activity, with selected rolling stock from your collection on your hard drive.

#### *Basic Steps:*

- Open Activity Master and press "**Load an Activity (.act) File**" (see Figure 1).
- Identify any "Unknown" rolling stock used in the activity, and on your hard drive, for best results.
- *Optional: create or edit, and use, a "Rolling Stock Group" (press "Create/Manage Rolling Stock Groups")*
- Click **"Prepare to Replace Rolling Stock in Selected Activity**".
- On the screen of **Figure 5**, slide the "**Master Control Slider**" to the right: further to replace more of the rolling stock in the activity.
- Click "**Choose Player Locomotives**" if you want to manually choose the locomotive(s) you'll drive in this activity.
- If you are using a "Rolling Stock Group", that list already contains your chosen replacements, so if you don't want to refine things further, you can simply click on "**Replace Rolling Stock**" to substitute some (or all) of the rolling stock in the activity with rolling stock you've chosen. Otherwise, we recommend you set up a list by pressing the "**Specific List**" radio buttons on the "**Replace Rolling Stock in Activity**" screen.
- Click "**Replace Rolling Stock**". An unaltered backup of the original activity, and all consists used by it, will be created in an Archive folder.
- Run the modified activity in MSTS.

#### *Detailed step by step:*

#### *Follow the same steps outlined for "Eliminating Rolling Stock Downloads" except, in step 8, set the Master Control Slider to any setting between 1 and 9:*

8. Next you'll see the screen shown in Figure 5, "Replace Rolling Stock in Activity." Move the "**Master Control Slider**" (the only slider, near the top of the screen) to the right. As you move it, you'll notice a number appears above

the slider control. A setting of "1" (one step from the far left) means that 1 car or engine in every 10 will be replaced with rolling stock of your choosing, the rest will remain as in the original activity. A setting of "5" will replace half of all the rolling stock in the activity. A setting of "10" will replace ALL rolling stock in the activity with rolling stock from your chosen list or group.

# *Customizing Activities to use ONLY Rolling Stock (or Locomotives) from a Virtual Railroad, or, your favorite railroad.*

ActivityMaster can substitute all the rolling stock in an activity, with only specific rolling stock you want to use. Or, you can substitute just the locomotives. Or, ALL the locomotives, and most of the rolling stock.

#### *Basic Steps:*

- Open ActivityMaster and press "**Load an Activity (.act) File**" (see Figure 1).
- Identify any "Unknown" rolling stock used in the activity, and on your hard drive, for best results.
- *Recommended but optional: create or edit, and use, a "Rolling Stock Group" (press "Create/Manage Rolling Stock Groups") and include only the cars and engines you'll want, in that group.*
- Click "**Prepare to Replace Rolling Stock in Selected Activity**".
- On the screen of Figure 5, slide the "**Master Control Slider**" all the way to the right.
- *Optional: Click "Choose Player Locomotives" to choose the locomotive(s) you'll drive in this activity.*
- If you are using a "**Rolling Stock Group**", that list already contains your chosen replacements. You can simply click on "**Replace Rolling Stoc**k" to substitute some (or all) of the rolling stock in the activity with rolling stock in that group. If you only want to change out specific cars, or (for example) all locomotives but not necessarily all the rolling stock, then set up a list by pressing the "**Specific**  List<sup>"</sup> radio buttons on the "Replace Rolling Stock in Activity" screen.
- Click "**Replace Rolling Stock**". An unaltered backup of the original will be created.
- Run the modified activity in MSTS.

#### *Detailed step by step:*

*Follow the same steps outlined for "Eliminating Rolling Stock Downloads" except, in Step 8, set the Master Control Slider to any setting to 10:*

8. Next you'll see the screen shown in Figure 5, "Replace Rolling Stock in Activity." Move the "**Master Control Slider**" (the only slider, near the top of the screen) all the way to the right. This setting ("10") will replace ALL rolling stock in the activity with rolling stock from your chosen list or group (but, you can limit what's replaced by using the " **Specific Lis**t" function.)

# *Changing Locomotive Types between Steam, Diesel and Electric.*

If you want to run steam engines but can't find enough good activities designed for them, or, you have a favorite activity that uses a steam engine but you'd prefer to drive a diesel, ActivityMaster can take care of this. ActivityMaster can also replace steam, or diesel locomotives with Electric locomotives, or electric locos with steam or diesel. There are a couple of caveats however:

- 1. If you're going to replace steam or diesel with electric locomotives, be sure the route is electrified! Otherwise your locomotives won't run on the route. So, for NEC4 or the default NEC (for example), you can replace diesels with electrics. But if you do this on the default Marias Pass route, the electrics won't have the power to run.
- 2. The combination of a steam engine and tender can be longer than a diesel engine. So for some activities that require turning on a wye, or other maneuvers in small space, there may not be room for the steam engine and tender, while there was plenty of room for the smaller diesel or electric. Also, AI traffic meets may be affected since the player, or AI traffic, may cover the route at a different speed than the activity designer. Also if you run low on water or coal and the route doesn't have any water tower or coaling facility, well …. Our suggestion: try it, and if you don't like the results, use the "Restore an Original Activity" feature to "undo" the changes.

#### *Basic Steps:*

- Open ActivityMaster and press "**Load an Activity (.act) File**" (see Figure 1).
- Identify any "Unknown" rolling stock used in the activity, and on your hard drive, for best results.
- *Optional: create or edit, and use, a "Rolling Stock Group" (press "Create/Manage Rolling Stock Groups") and include only the cars and engines you'll want, in that group.*
- Click "**Prepare to Replace Rolling Stock in Selected Activity**".
- On the screen of Figure 5, slide the "**Master Control Slider**" all the way to the right.
- In the "**Replace Locomotives With**" box, click "**Diesel**", "**Steam**" or "**Electric**" as desired. Locomotives in the activity will be replaced with the chosen type.
- *Optional: Click "Choose Player Locomotives" if you want to choose the locomotive(s) you'll drive in the activity.*
- If you are using a "**Rolling Stock Group**", that list already contains your chosen replacements. You can simply click on "**Replace Rolling Stock**" to substitute some (or all) of the rolling stock in the activity with rolling stock in that group. If you only want to change out specific cars, or (for example) all locomotives but not necessarily all the rolling stock, then set up a list by pressing the "**Specific**  List<sup>"</sup> radio buttons on the "Replace Rolling Stock in Activity" screen.
- Click "**Replace Rolling Stock**". An unaltered backup of the original will be created.
- Run the modified activity in MSTS.

# *Changing Activity Start Time, Season, and Weather*

Much like in MSTS's "Explore a Route", you can change the Start Time, Season, and Weather easily using ActivityMaster. You can change a daytime activity to nighttime to use your custom night cabviews, or, move a night activity to daytime, etc.

*Note: While you can also change the season and weather fairly easily using the MSTS Activity Editor, changing the start time isn't quite as easy. You can change the time easily enough, but the start times of the AI traffic aren't changed by a corresponding amount. So, if you were to run an activity after going into the MSTS Activity Editor and changing the activity start time,, you'd either see none of the AI traffic the designer put into the activity, or, you'd have standoffs or other bad meets. ActivityMaster, on the other hand, "does the math" and moves each piece of AI traffic by the same amount as the activity start time is moved, so all AI meets work as originally designed.* 

#### *Basic Steps:*

- Open ActivityMaster and press "**Load an Activity (.act) File**" (see Figure 1).
- Click "**Print Work Order, Modify Activity**."
- On the screen shown in Figure 9, simply click on the Season or Weather you'd like (the activity designer's original season and weather are shown when the screen is first displayed).
- Enter the desired start hour in the "hour" box, between 0 (for midnight) and 12 (for noon), using 12 hour format. Then click "AM" or "PM". So enter 1:30 pm by typing '1' in the "hour" box, "30" in the "minute" box, and clicking the "PM" radio button.
- Click "**Modify this Activity**" to create an automatic backup, then rewrite the activity (.act) file with the information you've chosen.
- You'll be returned to the starting screen, from which you can replace locomotives, rolling stock, etc. as desired.
- It doesn't make any difference whether you modify the weather, season, start time, etc., FIRST, or if you replace/modify the rolling stock first.

# *Printing the Activity Briefing and Work Order.*

Some activities come with a printed work order, others don't. ActivityMaster has a function that will print out a standardized work order for any activity, which shows all cars to be picked up, all setouts (and where the cars originally came from), and even the car names and types! The briefing written by the activity designer is also printed out. This can be a big help, since rather than having to read through sometimes confusing directions or work orders, or having to constantly press "F11" to view the Work Order and/or Briefing, all of your work orders can printed out, and in the same, consistent format.

#### *Basic Steps:*

- Open ActivityMaster and press "**Load an Activity (.act) File**" (see Figure 1).
- Click "**Print Work Order, Modify Activity**."
- On the screen shown in Figure 9, click "**Print Work Order and Briefing**". It will be opened in Notepad™. You'll need to have Microsoft Notepad™, which comes with most versions of Microsoft Windows™, in your \WINDOWS or \WINDOWS\SYSTEM folder. If you can't open your work order in Notepad, please contact Skyline Computing (see Obtaining Technical Support), we can help you with this issue.
- Either save or print your work order and briefing, as you desire.
- It doesn't make any difference whether you modify the weather, season, start time, etc., FIRST, or, if you replace/modify the rolling stock first.

*Hint: If you had Activity Master change out a lot of rolling stock, the wagon names in the work order you see will be based on those in the original activity before you modified it. Usually this doesn't make much difference. However if you want more exact wagon and engine names, you can perform your replacements, then re-load the activity, then, print the Work Order. We may force an automatic reload when the "Print Work Order and Briefing" button is pressed if we get enough user comments about this issue.* 

Here below is an example of the printable briefing and work order generated by Activity Master from one of the default activities ("Whitefish Yard Switcher") in the USA2 (default Marias Pass) route (only a partial work order is shown here):

#### **Figure A: Sample Printable Work Order and Briefing**

Activity Briefing: ----------------------- Difficulty: Hard Estimated time to complete: 1hour.

August 15th, 17:00.You are responsible for switching the Whitefish Yard to sort the cars off the inbound Kalispell and Columbia Falls local trains into outbound cuts for westbound and eastbound mainline pickups. The inbound cars from the Kalispell local are located on Whitefish Siding 1. The inbound cars from Columbia Falls are on Whitefish Siding 2.You will also switch the inbound cars dropped off by mainline trains so that they are placed on the right track for the outbound Kalispell local tomorrow morning, and the Columbia Falls local the next evening. The inbound cars from the westbound mainline train are on Whitefish Siding 5. The inbound cars from the eastbound mainline train are on Whitefish Siding 6.You will be taking cars from these various sidings and using them to build cuts for tomorrow s trains. The west outbound cars go to Siding 7; the east outbound cars to Siding 8; the outbound Kalispell local cars to Siding 3; and the outbound Columbia Falls local cars to Siding 4.When you have completed all of your switching, end the Activity by spotting your locomotives on the Whitefish Water Track.See your work order for a detailed list of cars to be switched and their locations.To learn more about completing Activities, see Help (press F1).

TRACK NAME-----------------WORK----CONSIST-CAR#-CAR DESCRIPTION-----TYPE-SOURCE TRACK------------

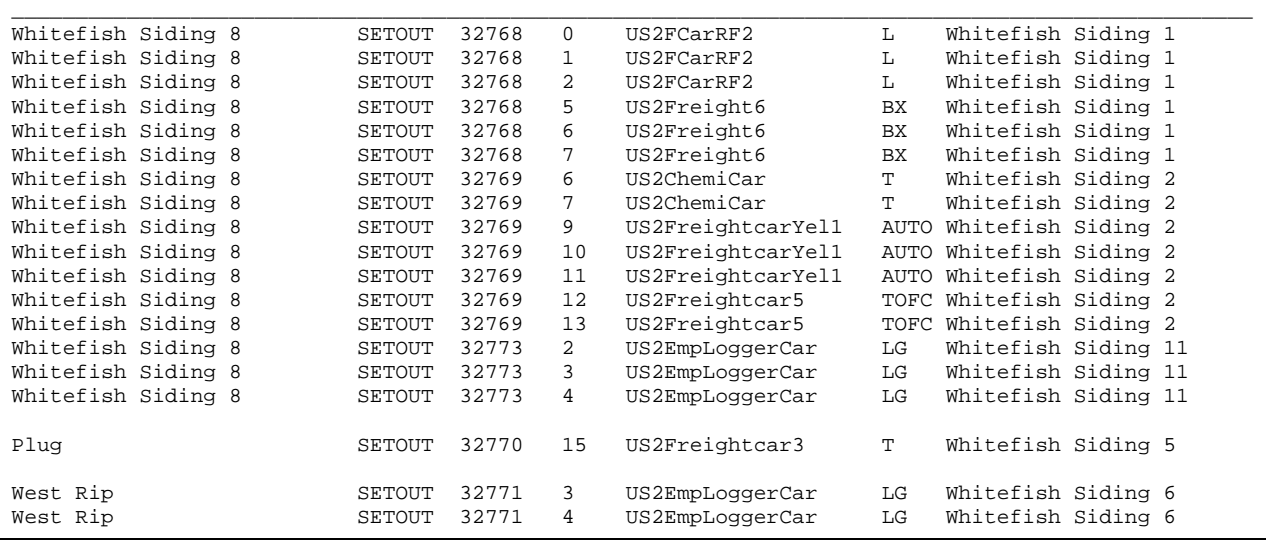

# **Screen Walk-Through and Details**

*Important:* In the following Figures throughout this "Screen Walk-Through and Details" section, look for letters in bold, such as "**A**.", "**B**." etc. in the yellow explanation call out boxes. The page following each screen picture/figure provides more detailed descriptions of each button or function, based on this key letter.

# *Figure 1: Initial Welcome Screen*

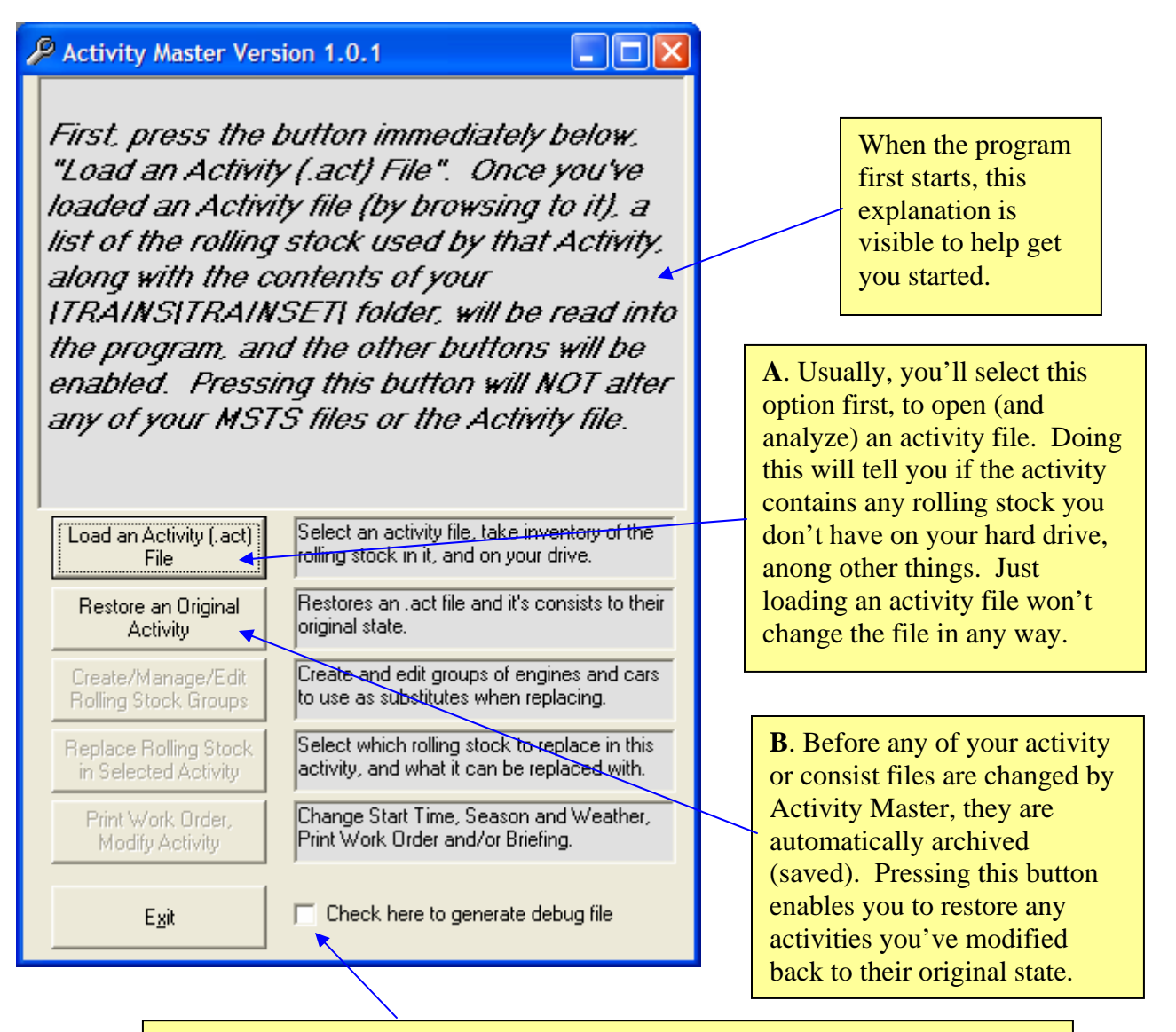

**Debug check box:** If you're having problems with ActivityMaster, check this box before loading an activity file. You can either view the "debug.txt" file which will then be created in your 'Program Files\ActivityMaster" folder, or send it to Skyline Computing to aid in diagnosing your problem. You can open the debug.txt file with Notepad™ or any text editor. See the section on Obtaining Technical Support.

**A. Load an Activity (.act) File**. Pressing this button is usually your first step when using ActivityMaster. However, if you want to Restore an activity that you've modified using ActivityMaster, you should click "**Restore an Original Activity**" before doing anything else. Then, when you click the "**Load an Activity (.act) file**" button, you'll be loading the original, unaltered activity. This is usually the best course to follow when you'll be modifying, again, an activity you've already modified.

When you click the "**Load an Activity (.act) file**" button, you'll see a "File" Open" dialog box, usually showing the Activities folder for the route you were working with last. If this is the first time you've used ActivityMaster, you may need to "browse" to your Train Simulator folder, and then, to the route folder the activity is located in, and finally, to the \ACTIVITIES folder in that route folder. For example, if your installation of Microsoft Train Simulator<sup>™</sup> is located in the default location of C:\Program Files\Microsoft Games\Train Simulator, and you're wanting to open or modify an activity in the default Marias Pass route (which is in a folder called "\USA2", "USA1" being the default Northeast Corridor route), then your screen will look something like Figure 1A below:

# **Figure 1A: Select an Activity File to Examine (or Modify).**

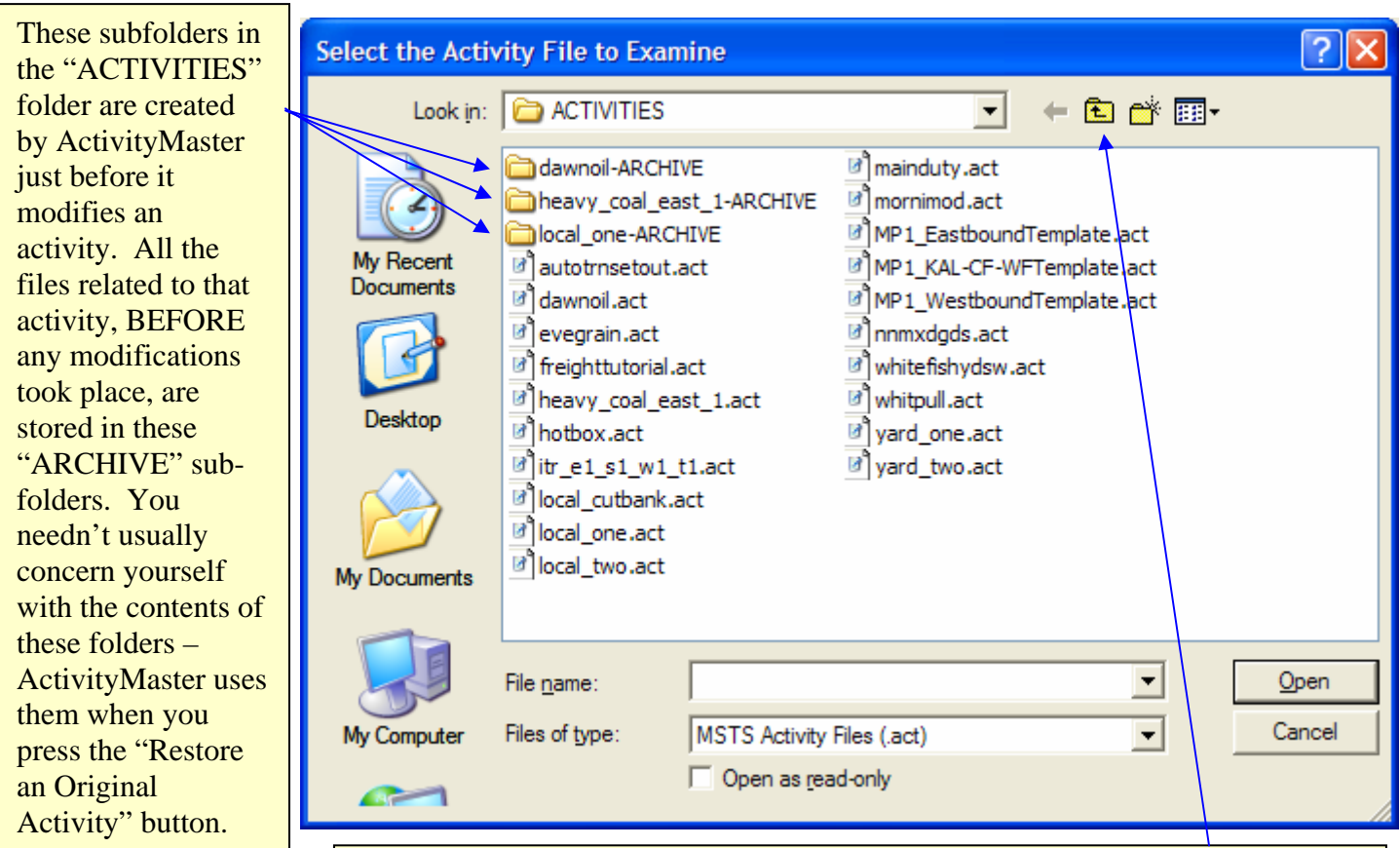

If all you're seeing when you click the "Load an Activity File" button is one of the Archive folders, with no files in it (i.e., something like Figure 1C except without the ".acr" file (or any file) showing, then first click this "up one level" button to get to a screen similar to the one shown here. This will happen if the last thing you did in ActivityMaster was Restoring an Original Activity.

**B. Restore an Original Activity.** Pressing this button brings up a screen similar to Figure 1B below. You'll want to open one of the "archive" subfolders ActivityMaster created for you. I.e., to restore the "Dawn Oil" activity to it's original state, double click on the "dawnoil – ARCHIVE" folder.

#### **Figure 1B: Select an Activity File to Restore.**

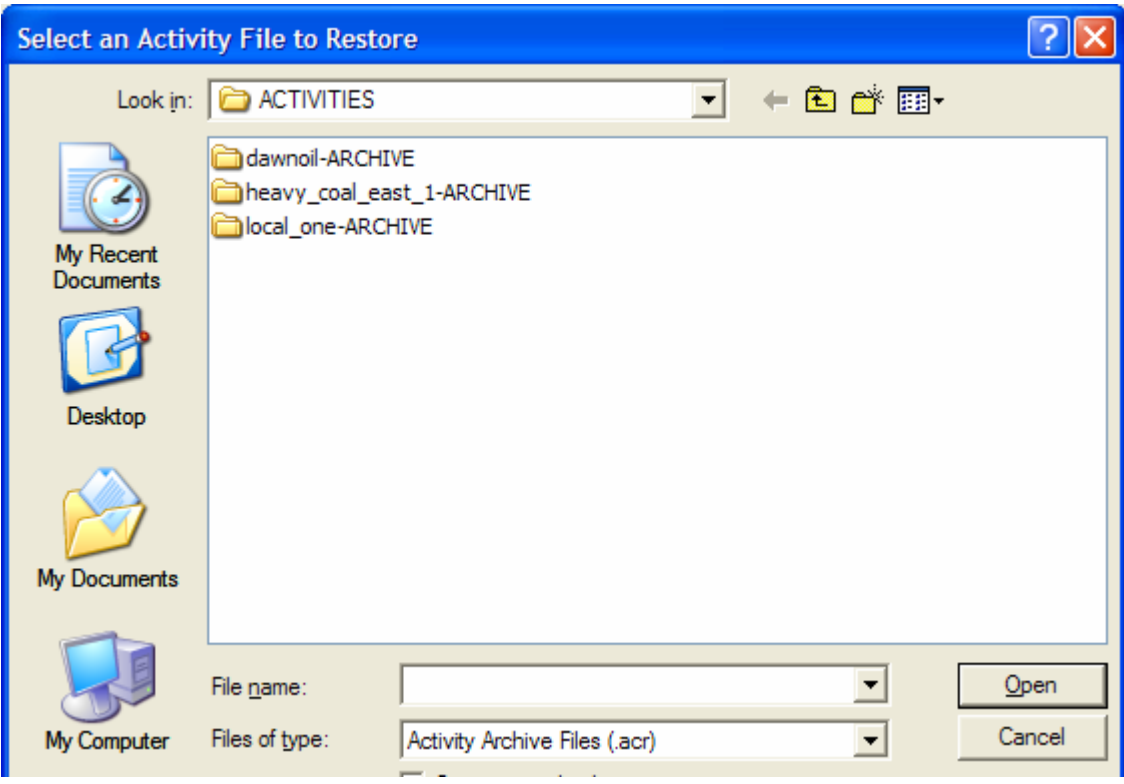

After opening one of these folders, in this example, the "dawnoil-ARCHIVE" folder, you'll then see the following (partial screen shown):

#### **Figure 1C: Selecting an Archive File.**

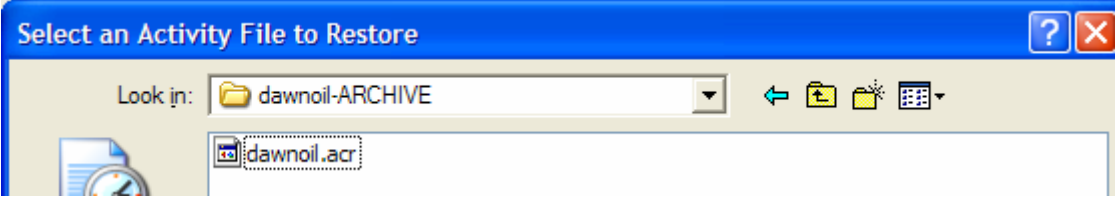

Simply double-click the ".acr" file, or click it and then click "Open", and the activity will be restored to it's original state. *Note: it WON'T be automatically loaded however. To load it, click on button A, "Load an Activity (.act) File".* 

# *Figure 2: Initial Screen after an activity has been loaded.*

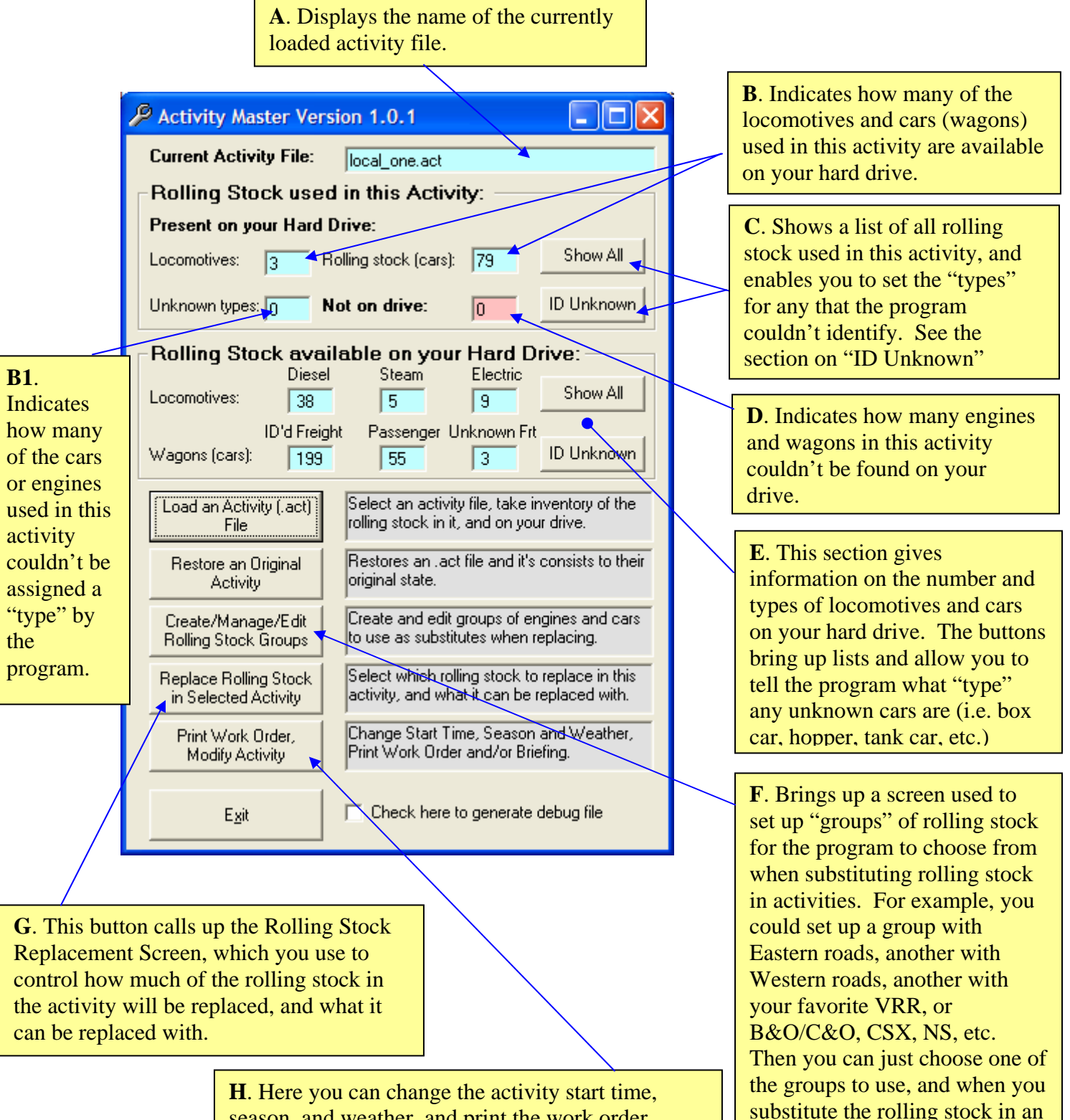

season, and weather, and print the work order. When the start time is changed, the start time for all AI traffic is also changed by the same amount.

the substitutes only from the rolling stock in that group.

activity, the program will pull

- *A.* This shows the activity filename that's currently loaded, as a reminder. You can't enter text here or change what's displayed. To load a different file, press the "**Load an Activity (.act) File**" button. *The filename is not necessarily the same as the "Name" of the activity users see when they load the activity in MSTS.*
- B. Shows a count of the locomotives, and rolling stock (freight or passenger cars, or "wagons") used in this activity, which ActivityMaster was able to locate on your hard drive. *Note: ActivityMaster looks ONLY in your \TRAINS\TRAINSET folder. If you're using TrainStore™, ActivityMaster will NOT "locate" cars if they're stored. See the section on TrainStore™ towards the end of this manual*.
- B1. Shows a count of the locomotives and/or rolling stock (freight or passenger cars) used in this activity, which ActivityMaster was NOT able to locate on your hard drive. This will have to be replaced in order to run the activity in MSTS. Since these aren't on your drive, ActivityMaster often can't determine whether these are cars ("wagons") or engines. However sometimes it can. Thus, it's possible that there will be rolling stock NOT on your hard drive, but NO rolling stock on an "unknown type" in the activity.
- C. Click "**Show All**" in the "Rolling Stock Used in this Activity" section to bring up a list of all the rolling stock used in the activity, whether it's on your hard drive, or not. This list indicates how many instances of the piece of rolling stock (wagon or engine) are used in the activity, whether that car or engine was located on your hard drive, and, what "Type" ActivityMaster" assigned to each piece of rolling stock. You can also change the types ActivityMaster assigned to a piece of rolling stock, and print out a list for your records. If you click in any column, then click "**Sort on Current Column**", the list will re-sort on that column. So, for example, you can sort by Car Type or any other column as desired. This affects the printed list also.

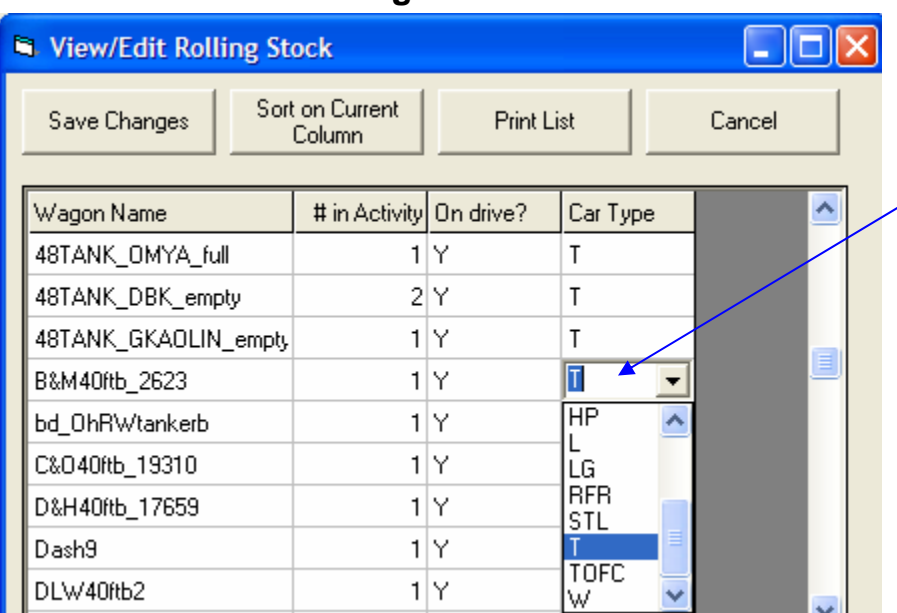

**Figure 2A: View/Edit Rolling Stock Screen** 

Click in any cell in the "Car Type" column to get a list of car types to choose from (and change this car's type to.) You can also type in your own type code -- you're not restricted to the types in the list. The change won't be written to the cell until you click in another cell. Click the "**Save Changes**" button after you've made all the changes you're going to make, and these will be saved for use by ActivityMaster when selecting replacements.

*Note: you can change the "Car Types" assigned to each kind of railcar after pressing "Show All" in the "Rolling Stock Used in This Activity" block, or, pressing "ID Unknown" from either that block, or the "Rolling Stock Available on your Hard Drive" block. You CAN'T change the Car Types if you got to this screen by pressing "Show All" in the "Rolling Stock Available on your Hard Drive" block, however.* 

Click "**ID Unknown**" to bring up a shorter list, one containing only those cars or engines for which ActivityMaster couldn't determine a type. We strongly recommend you do this, if there are "unknown" cars (see section B1 above), so ActivityMaster can replace any missing cars or engines, with cars or engines of a similar type, for the greatest realism. If there are no cars that couldn't be identified by the program (no "Unknown Types"), then pressing this button will simply bring up a message box telling you that.

- D. This is the number of cars and/or engines used in this activity that could not be found on your hard drive *(this MAY simply be because they've been stored – if you use TrainStore™, be sure and see the section on using ActivityMaster with TrainStore™*). In order to be able to run this activity in MSTS, ActivityMaster will at the minimum need to replace these cars/engines.
- E. Click "**Show All**" in the "**Rolling Stock Available on your Hard Drive**" box to bring up a list, similar to the list shown in Figure 2A: View/Edit Rolling Stock Screen, showing ALL the rolling stock ActivityMaster was able to locate on your hard drive (in your \TRAINS\TRAINSET folder. "Stored" rolling stock will NOT be shown). The list will likely be larger than the window that opens. You can drag the bottom right corner of the window to make it larger and show more of the list. You can also print out the list. Click "**ID Unknown**" in the "**Rolling Stock Available on your Hard Drive**" box, to bring up a list of only the rolling stock on your hard drive for which ActivityMaster was unable to assign a "type" code. You can then tell ActivityMaster what "type" each piece of unknown rolling stock is. See the detailed example in Figure 3, "ID Unknown 'Type' Cars". You aren't limited to the types ActivityMaster suggests. You can design your own types by typing in any code. The next time you run ActivityMaster (after closing it out and then reloading it), the new types types you created will also appear in the drop-down "combo box" list for you to choose from. The types initially supplied with ActivityMaster are shown below in Figure 2B.

#### **Figure 2B: ActivityMaster Default Car Type Codes and Definitions:**

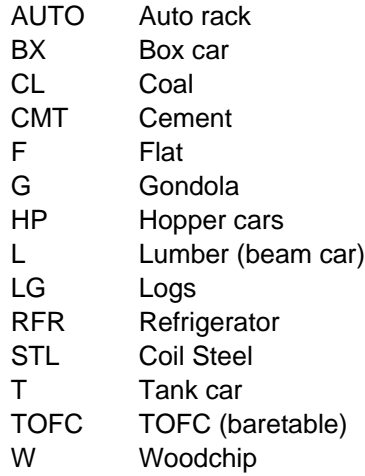

Also shown in the "Rolling Stock Available on Your Hard Drive" box, are the number of **Diesel**, **Steam**, **Electric**, **ID'd Freight** (freight cars for which ActivityMaster could determine the "type"), and Passenger cars ActivityMaster found on your hard drive (but only those that aren't "stored" using TrainStore™, see Using Activity Master with TrainStore.) ActivityMaster can always identify whether an engine on your hard drive is a Diesel, Steam or Electric, because that information is present in the locomotive's ".eng" file. Likewise, passenger cars can be identified because they have the type "Carriage" assigned in their associated ".wag" files. So the only cars ActivityMaster should have any trouble idendifying will be Freight cars. The box "**Unknown Frt**" shows, as you'd expect, how many Freight cars on your hard drive ActivityMaster was unable to assign a type to. If you set up the types for these as shown in Figure 3, then ActivityMaster will be able to use these cars as substitutes when appropriate.

- F. Pressing "**Create/Manage Rolling Stock Groups**" enables you to create "groups" of rolling stock. For example, you might have one group consisting of Western roads, such as UP, BNSF, SP, ATSF, BN, etc. Or you might even divide these so you only see BNSF, BN, and ATSF locomotives (but just about ANY freight cars of the modern era) on your BNSF routes, and only UP, SP and CNW locomotives (and again, just about any freight cars of the modern era) in another group. There could be a group for B&O/C&O, a CSX and NS group. Then, select one of those groups, and when replacing rolling stock, ActivityMaster will only choose from cars in the selected group when making it's replacements. This can save you a lot of work: set the group up once, perhaps for your VRR, and download any activity and replace some, or all, of the rolling stock in that activity (or, at least the rolling stock in that activity which you don't have on your hard drive) with ONLY the rolling stock on that group. *A note for TrainStore™ users here: It's probably easier to use TrainStore™, if you have it, to set up groups of cars you want ActivityMaster to choose from, by "unstoring" only the routes which have the rolling stock you want to use, rather than setting up these groups. See the section on Using Activity Master with TrainStore™. If you DO use the Rolling Stock Group feature, AND you use TrainStore™, you could run into trouble, IF you have rolling stock in a group, which is has been stored since you created the group. That could cause activity master to generate an error message when it tries to select a piece of rolling stock as a substitute which isn't actually available on your hard drive (because it's "stored").* For more details on using the "Create/Manage Rolling Stock Groups" function, see Figure 4: Create/Manage Rolling Stock Groups.
- G. **Replace Rolling Stock in Selected Activity**. While this is the "meat" of ActivityMaster, you needn't worry about clicking on this button. Clicking the button won't actually modify your activity or change any of the rolling stock in it. It merely brings up the main "**Replace Rolling Stock**" control screen. For more information, see Figure 5, Replace Rolling Stock Control Screen
- H. **Print Work Order, Modify Activity**. Pressing this won't modify the activity; it merely brings up the Print Work Order/Modify Activity screen. The types of

modifications you can perform from this screen include changing the activity's Season, Weather, and Start Time*. This ISN'T the screen to use when you want to replace the rolling stock in the activity: to do that, use the previous button, described in "G", above, "Replace Rolling Stock in Selected Activity."* For more information on the Modify Activity screen, or printing a Work Order and the Activity Briefing, see Figure 9, Print Work Order, Modify Activity.

# *Figure 3: ID Unknown 'Type' Cars*

The rolling stock (cars and engines) in this list are used in this activity, but the program either couldn't identify the car type, or the car isn't on your hard drive.

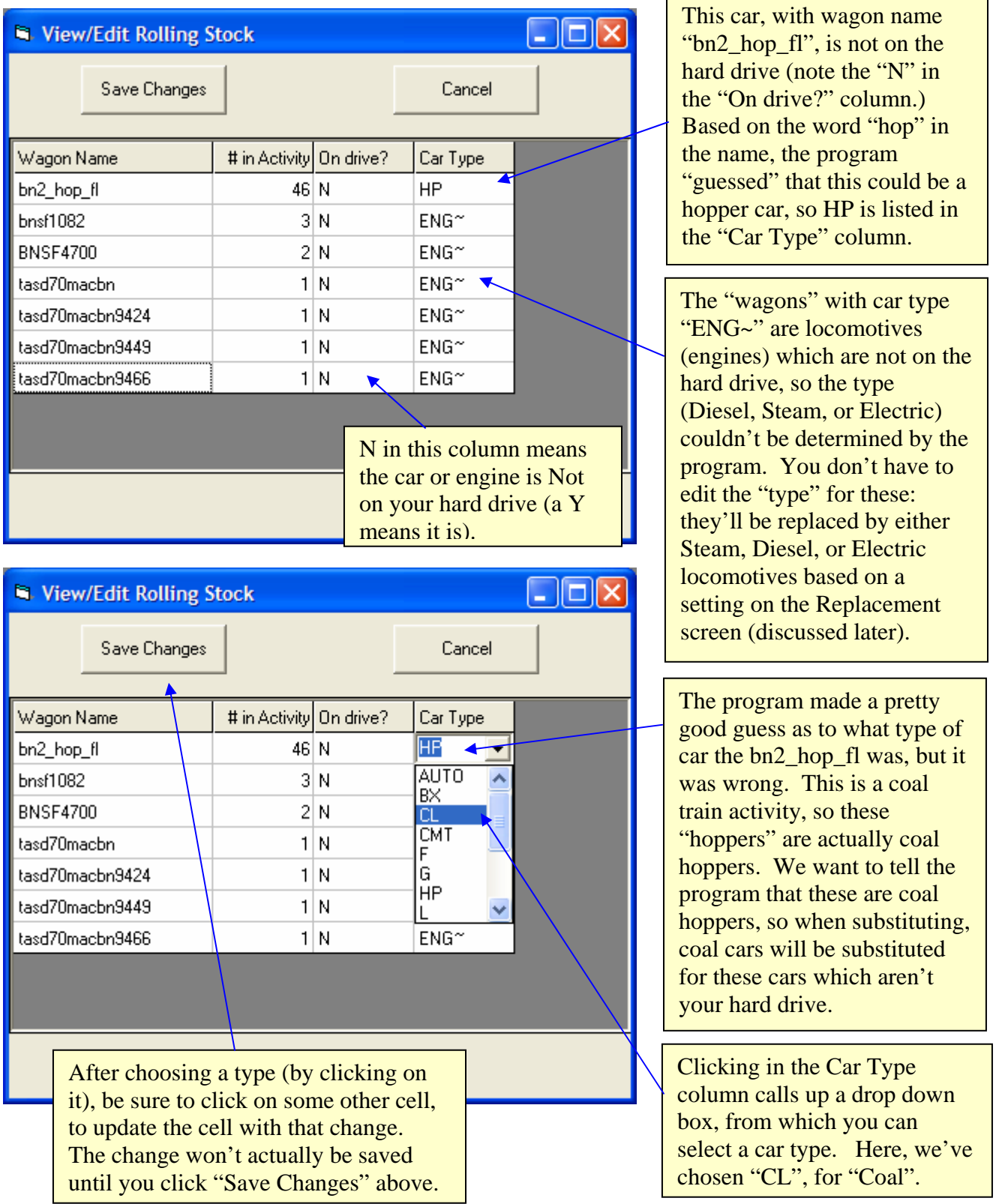

Opens a rolling stock group file you created earlier, to be used when substituting rolling stock, or, to be edited here.

### *Figure 4: Create/Manage Rolling Stock Groups*  ∥⊡∥× Manage Rolling Stock Groups

Used to create a whole new rolling stock group, from scratch.

Enables you to save the edits you've made or the group you just created, to a new or existing group file.

Instructs the program to use the currently selected group as the "universe" of rolling stock to choose from when replacing rolling stock in an activity.

This list gives an overview of the various car "types", i.e., box cars, coal, cement, diesel engines, electric engines, flat cars, gondolas, hoppers, etc. Clicking on the small "+" sign to the left of each type, expands the type to show all the rolling stock that is of the same type (and thus could be substituted for cars of that type). See the next screen (below).

Here's a view of the list expanded (note the "-" to the left of the "BX" … click that to collapse the list again.)

Check the box next to each car name to include it in this group, to be used as a potential substitute for this type of car. For example, checking the box next to the "CNJ40ftb\_23506" would mean that the Central of New Jersey box car 23506 could be used as a substitute for box cars used in an activity.

#### If there is a .jpg or .gif file in the car or engine folder with the same filename as the .eng or .wag file, then clicking on one of the car/engine names shown here will bring up a picture of that car or engine.

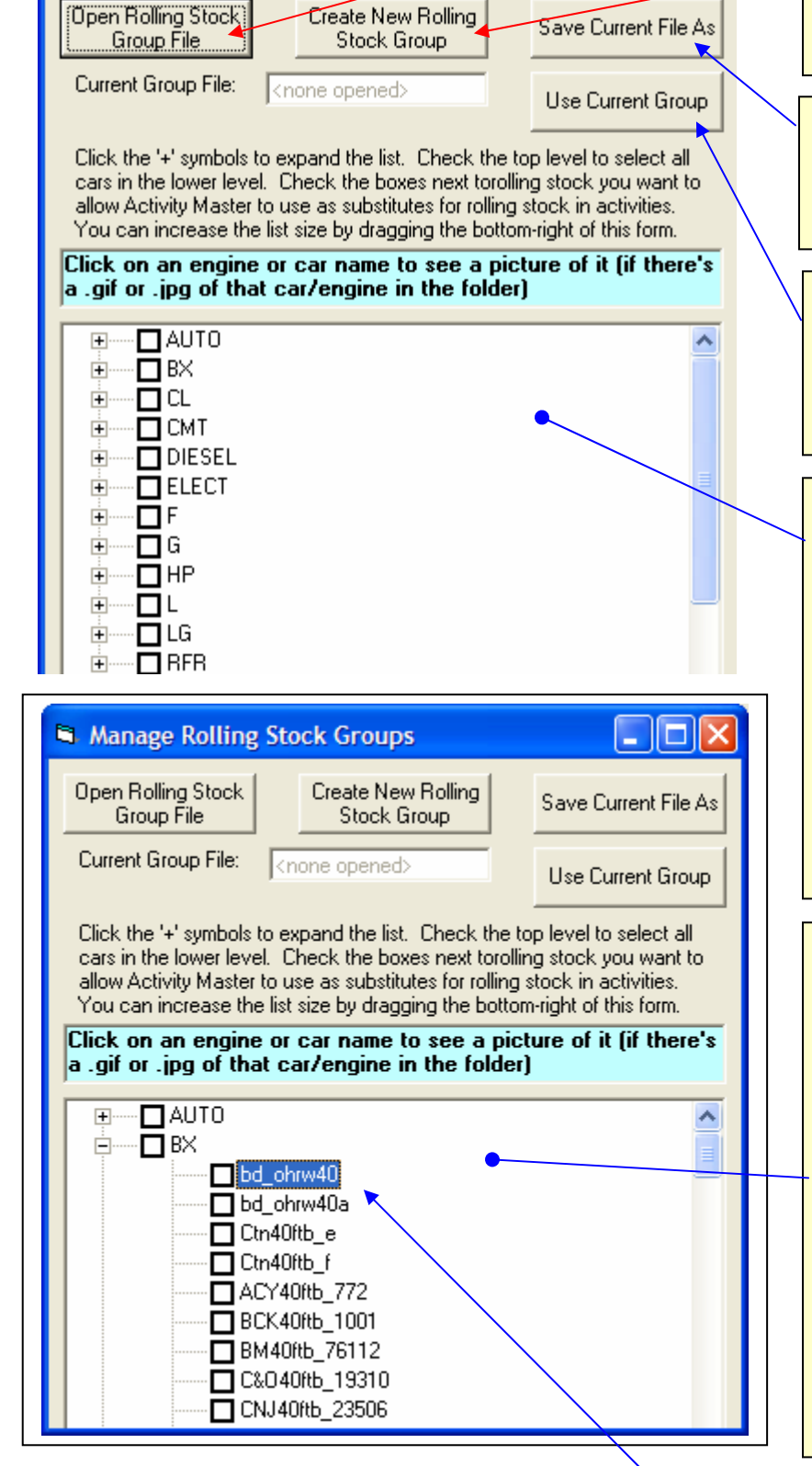

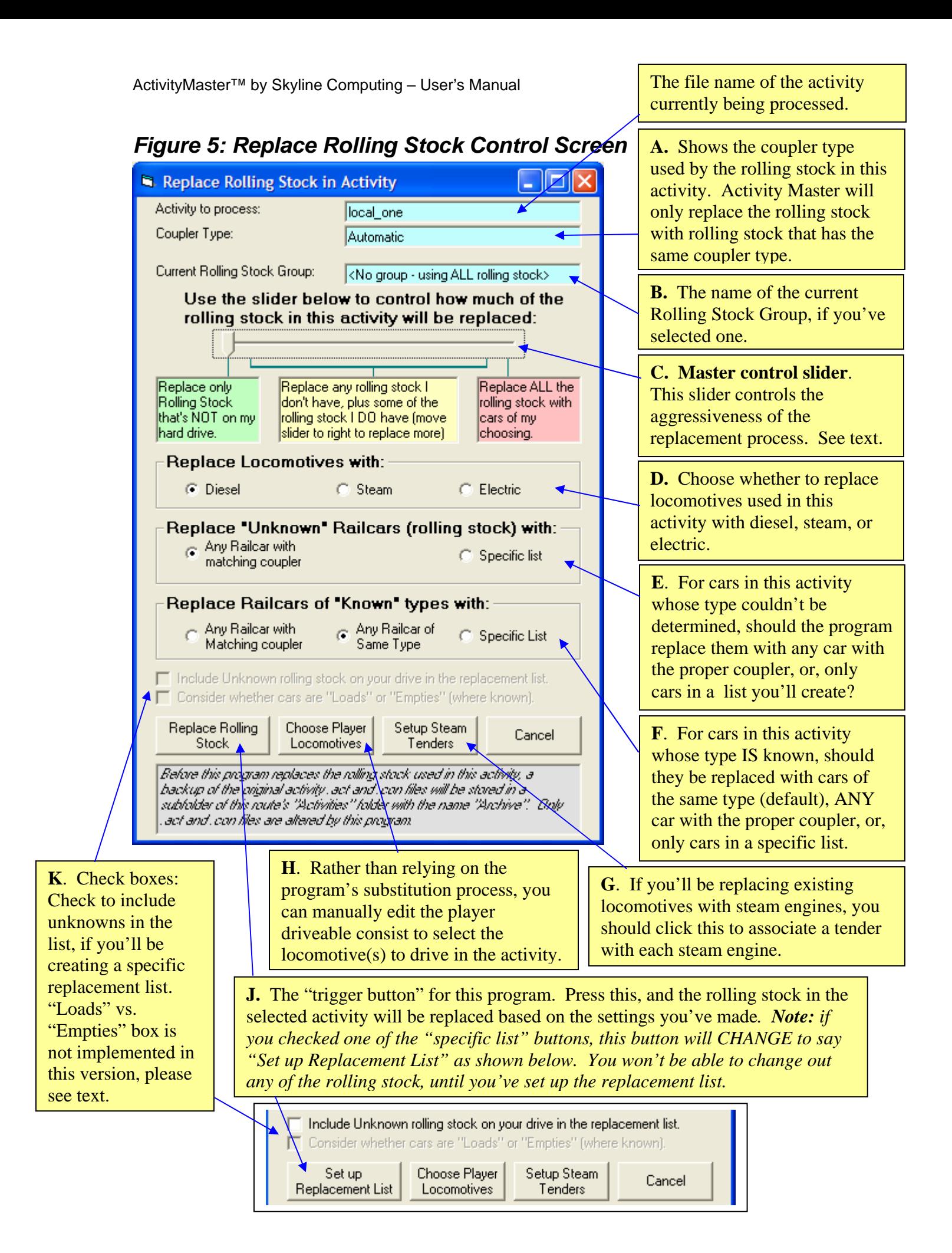

**A. Coupler Type**. ActivityMaster searches the activity to determine what type of coupler is used by the rolling stock in that activity. There are currently 4 coupler types supported by MSTS: "Bar" (used on the Acela equipment), "Automatic" most modern equipment and all US equipment EXCEPT Acela) and "Chain" (Scotsman). These types are incompatible. Because of that, ActivityMaster will select only cars with the coupler type shown here, when setting up potential replacement lists and performing the actual replacements. The vast majority of MSTS equipment is "Automatic" coupler type.

**B. Current Rolling Stock Group**. If you created, and selected, a "**Rolling Stock Group**" as described in Figure 4, "Create/Manage Rolling Stock Groups", then the name of the Rolling Stock Group you've selected appears here. If no group has been selected to use, then this box will read "**< No group – using all rolling stock >**" as shown here. In that case (the default situation), ActivityMaster will pull cars from all available cars on your drive, either according to the criteria set using the other controls on this screen, or, based on a list you'll create (if you click either of the "Specific List" buttons).

**C. Master Control Slider**: As you slide this (slide it by pointing the mouse at it and holding down the left button as you move the mouse), a number will appear above the slider. When the slider is all the way to the left (0), the program will ONLY replace rolling stock in the activity that you don't have on your hard drive. This is all you need to do if your desire is to run an activity without having to download any of the required rolling stock.

Setting the slider to 1 means that all the rolling stock not on your drive will be replaced, plus, 1 in 10 of the cars and engines in the activity which you DO have on your hard drive will ALSO be replaced (for a little variety). Sliding to '5' likewise replaces all the rolling stock not on your hard drive, and HALF of the rolling stock that IS on your drive (giving you more variety). Finally, sliding all the way to the right-hand side (10) will cause the program to replace ALL of the rolling stock in this activity, whether or not it's on your hard drive, with rolling stock that meets the other criteria you've set on this screen. This might be used to select only rolling stock for a virtual railroad, or your favorite road, etc. ALL the other settings are controlled by this slider.

For example, if you chose to replace locomotives with steam, if this slider is on 0, only those locomotives in the activity not on your hard drive would be replaced with steam. If on 10, ALL locomotives in the activity will be replaced with steam. Likewise, if you set up "rolling stock group" or put together a specific list for the program to select from when replacing, if you set the slider to 0, only rolling stock not on your hard drive will be replaced by rolling stock in that group or list. If you set it to 5, ALL rolling stock in the activity, whether on your hard drive or not, will be replaced by rolling stock in the group or list.

**D. Replace Locomotives With.** Choose whether to replace locomotives in this activity with **Diesel**, **Steam** or **Electric** (by clicking the appropriate button) This setting affects both the automatic selection/substitution process, and the contents of the replacement lists you'll have to choose from.

*There are some considerations with regard to this*: If the route is not electrified, ActivityMaster (at least at the current version) will still go ahead and replace locomotives with electric locomotives if instructed to do so. However, without power, these locomotives will be unable to run. So, we recommend you know whether or not a route is electrified before substituting Steam or Diesel locomotives in an activity with Electric locomotives. Steam and Diesel locomotives, on the other hand, can run on any route.

Diesel locomotives can run on any route. Steam should always work also, however you need to consider the fact that a steam engine and tender combination is often longer than a single diesel engine. Thus, it is possible that when replacing other types with steam, the player consist may be too long to turn on a wye or perform another move required to complete and activity, and, it's also possible (though not too likely) that some AI consists may be unable to fit in passing sidings (they'd have to be really close to maximum length already for this to happen though).

*Note on Locomotive power: AI trains will have the same "pulling power" and should run ok regardless the engine(s) ActivityMaster uses to replace the original engine(s), as this was set up when the consist was originally put together, and is reflected in a "MaxVelocity" setting in the .con file. The horsepower to weight ratio of the player train, on the other hand, is calculated during the activity (so it can reflect pickups and setouts you make, etc.). Because of this, when you substitute locomotives in the player consist (the one you'll drive), it's possible that you may not have enough power to pull a train or make it up the grade. Because of this, we recommend you manually select the locomotives you'll drive for the player consist (using the button described in "H"), and, just as a real railroader would have to do, make sure you have enough power to do the necessary work!* 

**E. Replace Unknown Railcars (rolling stock) with:** (Any railcar with matching coupler, or Specific List). If there are unknown type cars in this activity, and you didn't select a "Type" for them in accordance with the procedure outlined in "Figure 3: ID Unknown Type Cars", then the two selections here control how ActivityMaster will deal with those Unknown Type cars in the activity. If you check "**Any railcar with matching coupler**", then ActivityMaster will pick replacements randomly from any railcar on your hard drive that has the correct coupler type (see "A: Coupler Type" above), EXCEPT, IF you created and selected a Rolling Stock Group (see item "B" above, or see Figure 4: Create/Manage Rolling Stock Groups), then, ActivityMaster will only select rolling stock FROM THAT GROUP (that also has the correct coupler type).

If you check the "**Specific List**" button, the "**Replace Rolling Stock**" button will instead change to read "**Set up Replacement List**", as shown/described in item J. Press that button to open up a list where you tell ActivityMaster what rolling stock from your hard drive, is an acceptable replacement for each piece of "unknown type" rolling stock in the activity. See Figure 7: Manually select potential Rolling Stock Replacements for more on how to do this.

**F. Replace Railcars of Known Types with**: (**Any railcar with matching coupler**, **Same Type**, **Specific List**). This works the same as the "Replace Railcars of Unknown Types" option group described in item "E" above, except there's an added option, "**Same Type**", which is the default selection. Since ActivityMaster "knows" what type of cars these are (hence the "known types" classification!), it works best to permit ActivityMaster to replace cars in the activity with cars of the same "type", so for instance tank cars are replaced with other tank cars, box cars are replaced with box cars, etc.

**Cautionary Note** *(applies to replacing Unknown types as well)*: depending on the rolling stock you have on your drive, it's possible you could replace a lot of shorter cars in an activity, with much longer cars on your drive, i.e., replacing 40' box cars in the activity with 60' or even 80' cars. This may not be a problem. But if these cars are in short sidings, or are placed close to the end of the sidings, the cars may not fit. This can result in MSTS failing to load the activity, most likely with the error "*Activity begins with objects in collision, which is prohibited*". If you have this problem, restore the original activity, and make an effort to match the car lengths being replaced, with cars of equal or shorter length. To help you do do this, many of the type assignment screens, such as the "ID Unknowns" screen shown in Figure 3: ID Unknown 'Type' Cars, also show the lengths of the rolling stock (in meters). You can also change the types of "Known" type cars (see Figure 2A: View/Edit Rolling Stock Screen) . You might choose to substitute more "length conscious" type names for the types provided, such as BX-LNG and BX-40 (for "Long Box Car" and "40' Box Car") in place of the generic "BX" type that ActivityMaster defaults to (see Figure 2B: ActivityMaster Default Car Type Codes and Definitions: for the default type names). Don't be overly concerned with trying to do this though, unless you actually have this problem. We've beta tested this on many routes and many activities, and as yet haven't experienced this problem. We alert you to it just in case YOU are the first to have to experience it, so you'll know what to do.

Then there's still the "**Specific List**" option. If you check the "**Specific List**" button, the "**Replace Rolling Stock**" button will instead change to read "**Set up Replacement List**", as shown/described in item J. Press that button to open up a list where you tell ActivityMaster what rolling stock from your hard drive, is an acceptable replacement for each piece of "unknown type" rolling stock in the activity. See Figure 7: Manually select potential Rolling Stock Replacements for more on how to do this.

If you checked "**Specific List**" for EITHER "Known" or "Unknown" type cars, or both, the effect is similar: the "**Replace Rolling Stock**" button changes to read "**Set up Replacement List**", and you will need to set up a list. What's different is the CONTENTS of that list: if ONLY "Unknown" types were to be handled by a userdefined list, then when you click "Set up Replacement List" will only show Unknown type cars in the activity for which you'll need to assign potential replacements. Likewise, if you chose to replace "Known" type cars with cars from a "**Specific List**", then the list will show "Known" type cars as the "targets" for which you'll need to specify replacements. Finally, if you clicked "**Specific List**" for BOTH "Known" AND

"Unknown" type cars in this activity, then the replacement "targets" will show both known and unknown type cars for which you can select replacements. ONLY the cars and/or engines for which you select replacements will be replaced by ActivityMaster, if you selected "Specific List" for that category ("Known" or "Unknown") of car or engine type.

**G. Setup Steam Tenders.** Every steam engine requires an accompanying tender in order to run. Pressing this button brings up a list of Steam Locomotives, and allows you to associate the correct tender with each steam engine. ActivityMaster does a pretty good job of determining, on its own, which tenders go with which locomotives. It does this by looking in the folder where the engine is found, for a tender. If there's only one, ActivityMaster automatically associates that tender with the steam engine in that folder. However, sometimes there is more than one steam locomotive and tender in a folder, or, in some cases, there may be a coal burning and oil burning tender available for the same locomotive. In these cases, ActivityMaster can't on its own determine which tender to use. Until you set up the tenders for these engines, those engines WON'T appear as options when choosing replacement rolling stock, and won't be used as replacements when automatically replacing.

The Steam Locomotive/Tender Pairs window will show ONLY those steam locomotives for which ActivityMaster was unable to determine what the correct matching tender was. Thus, you most likely WON'T see all your steam locomotives in this window. This isn't an error in the software, it's a function designed to save you work (by not requiring you to specify a tender as going with an engine if there's only one possible tender for that engine).

You may only need to do this once, when you first wish to use ActivityMaster with Steam Engines as potential replacements. You should run it again (by pressing the "Setup Steam Tenders" button), if you have downloaded/added additional Steam locomotives, or, have used "TrainStore™" to "unstore" one or more Steam locomotives (see Using ActivityMaster with TrainStore™).

#### **Figure 5A: Setup Steam Tenders N** View/Edit Rolling Stock  $\mathbf{-}$  1 Sort on Current Save Changes **Eancel Print List** Column Engine Name Tender to Use 310  $\overline{\phantom{a}}$  $310C<sub>ar</sub>1$ 310Tender

**3.** After making your choices, click "Save Changes" to exit and write out your choices.

**1.** Click in this cell to pull down a drop-down list of potential tenders to choose from.

**2.** Click one of the selections in the Tender to Use drop down box, then click in the "Engine Name" box to set that tender as your choice.

**H. Choose Player Locomotives.** Press this button to bring up the screen shown in Figure 6: Manually Select Player Locomotives. Taking this step will give you complete control of the locomotives you'll drive in this activity. You will be able to choose from all driveable locomotives on your hard drive, REGARDLESS of whether you set the "**Replace Locomotives With**" option button discussed in item D (earlier in this section) to Diesel, Steam or Electric (that option button only impacts the locomotives ActivityMaster uses when creating a replacement list for you to choose from, or when automatically substituting rolling stock. You can press the "**Choose Player Locomotives**" button either before or after you set up a replacement list. You have to do this before you click "**Replace Rolling Stock**" though, since pressing that button actually replaces the rolling stock, and exits this "**Replace Rolling Stock Control Screen**."

**J. Replace Rolling Stock OR Set up Replacement List button**. As explained in items D and E earlier in this section, this button might display "Replace Rolling Stock", or, "Set up Replacement List."

- コーデ If "**Specific List**" was selected in either the option box "**Replace Unknown Railcars (Rolling Stock) With**" or "**Replace Known Railcars (Rolling Stock) With**", then this button will change to read "**Set up Replacement List**." Once you've set up the replacement list as outlined in Figure 7: Manually select potential Rolling Stock Replacements and pressed "**Proceed with Replacement**", this button will change to read "**Replace Rolling Stock**".
- If "**Specific List**" WASN'T selected in either of the "**Replace Railcars**" option boxes, or, it was, but the selections were made and "**Proceed with Replacement**" was pressed, this button will read "**Replace Rolling Stock**". This then becomes the program's "trigger" button. Press this, and an archive copy of the original activity will be saved in an "ARCHIVE" sub-folder of the \ACTIVITIES folder in which the activity being modified (see Figure 1B: Select an Activity File to Restore), and the rolling stock in the current activity will be replaced in accordance with your settings. You'll be returned to the screen shown in Figure 2: Initial Screen after an activity has been loaded.

#### **K**. **Check boxes**: "**Include Unknown Rolling Stock on your drive in the Replacement List**", and "**Consider whether cars are loads or empties (where known)**."

• **Include Unknown Rolling Stock on your drive in the Replacement List.** This check box will be "enabled" (i.e., not "grayed out") IF you selected "**Specific List**" for "**Replace Unknown Railcars with**" or "**Replace Known Railcars**  with", or both. If you check this box, then when the screen shown in **Figure 8:** Manually select potential Rolling Stock Replacements is expanded as shown, the potential replacements you can choose from for each car or engine used in the activity will include not only cars or engines of the same "type" as the car or engine being replaced (where the type of the replacement target is known), but also, will include all rolling stock on your hard drive for which the type is

unknown, and for which you haven't set up a type (as described in Figure 3: ID Unknown 'Type' Cars).

- T F We highly recommend that you DO set up type codes for the rolling stock on your hard drive so ActivityMaster can make more "intelligent" replacement choices. However, if you don't want to do this -- perhaps, you're in a hurry to get started and have a lot of rolling stock ActivityMaster couldn't identify on your drive, you can still have some control of how these get used by selecting "**Specific List**" and then including "unknown types" in that list (by checking this box). Hopefully, you'll know what types these railcars actually are, and can "guide" ActivityMaster to make reasonable substitutions using the replacement selection screen.
- **Consider whether cars are loads or empties (where known**). *This function is not implemented in this version.* It will likely be implemented in a future version, if there's enough interest from our users.

What this check box would do would be to cause ActivityMaster to replace loaded railcars (those with an "L" in the "Load?" column as shown in one of the railcar screens, such as Figure 2A: View/Edit Rolling Stock Screen) with only other loaded railcars of the same type, or cars of the same type that are neither designated as "Loads" or "Empties", and, conversely, all railcars designated as "Empty" would be replaced only with other railcars of the same type designated as "Empties" or unknown load status.

*How can you accomplish this now, since this check box doesn't do anything in this version?* It's really pretty easy. For those cars you're really concerned with, such as coal cars (where it's obvious, by looking at them, whether they're loaded or empty), simply define your own car "type" for loaded cars, that's different from the "unloaded" cars, using the screen shown in Figure 2A: View/Edit Rolling Stock Screen . So instead of designating a coal car as "CL" as shown in Figure 2B: ActivityMaster Default Car Type Codes and Definitions, in the drop down box type in a new type definition for your loaded coal cars, such as "CL-LD", and another for the empties, such as "CL-MT". That way if you have a string of loaded coal cars sitting at a coal mine waiting to be picked up (and replaced with empties), ActivityMaster won't replace any of those with empties, thus possibly calling for a most likely unprototypical work order in which you would be called on to pick up some loads, and some empties, at the coal mine. creating a specific replacement list. "Loads" vs. "Empties" box is not implemented in this version, please see text.

This right-hand list

# *Figure 6: Manually Choose Locomotives to Drive (Player Service)*

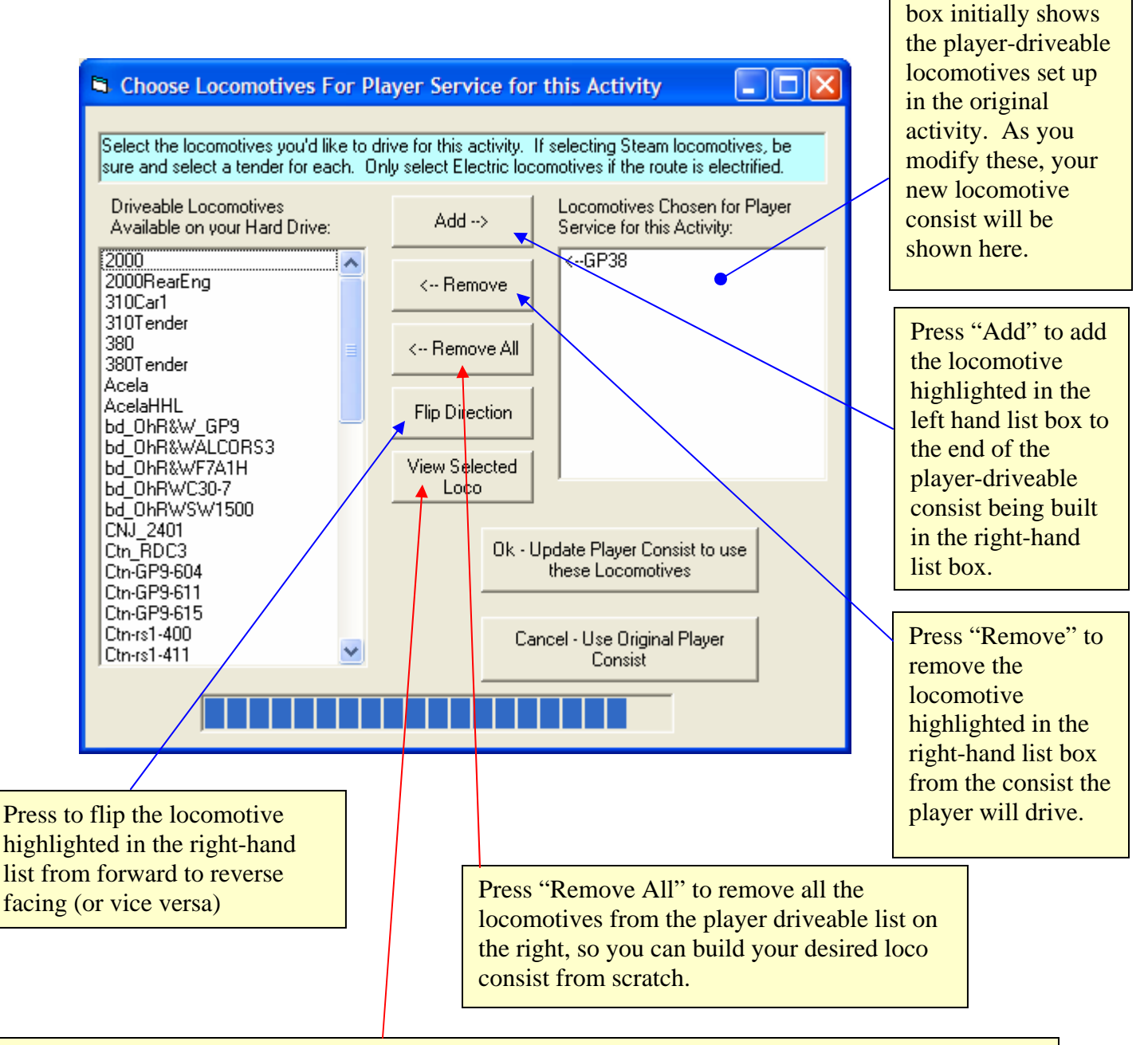

If there is a .jpg or .gif file in the engine folder with the same filename as the .eng file, then clicking this button will bring up a picture of the engine highlighted in the left hand list box.

⇒ *Important note: if you're selecting Steam locomotives, be certain to select a Tender for each steam engine, placed immediately after the engine! Don't "flip" the tender.* 

# *Figure 7: Manually select potential Rolling Stock Replacements (Initial, "unexpanded" screen).*

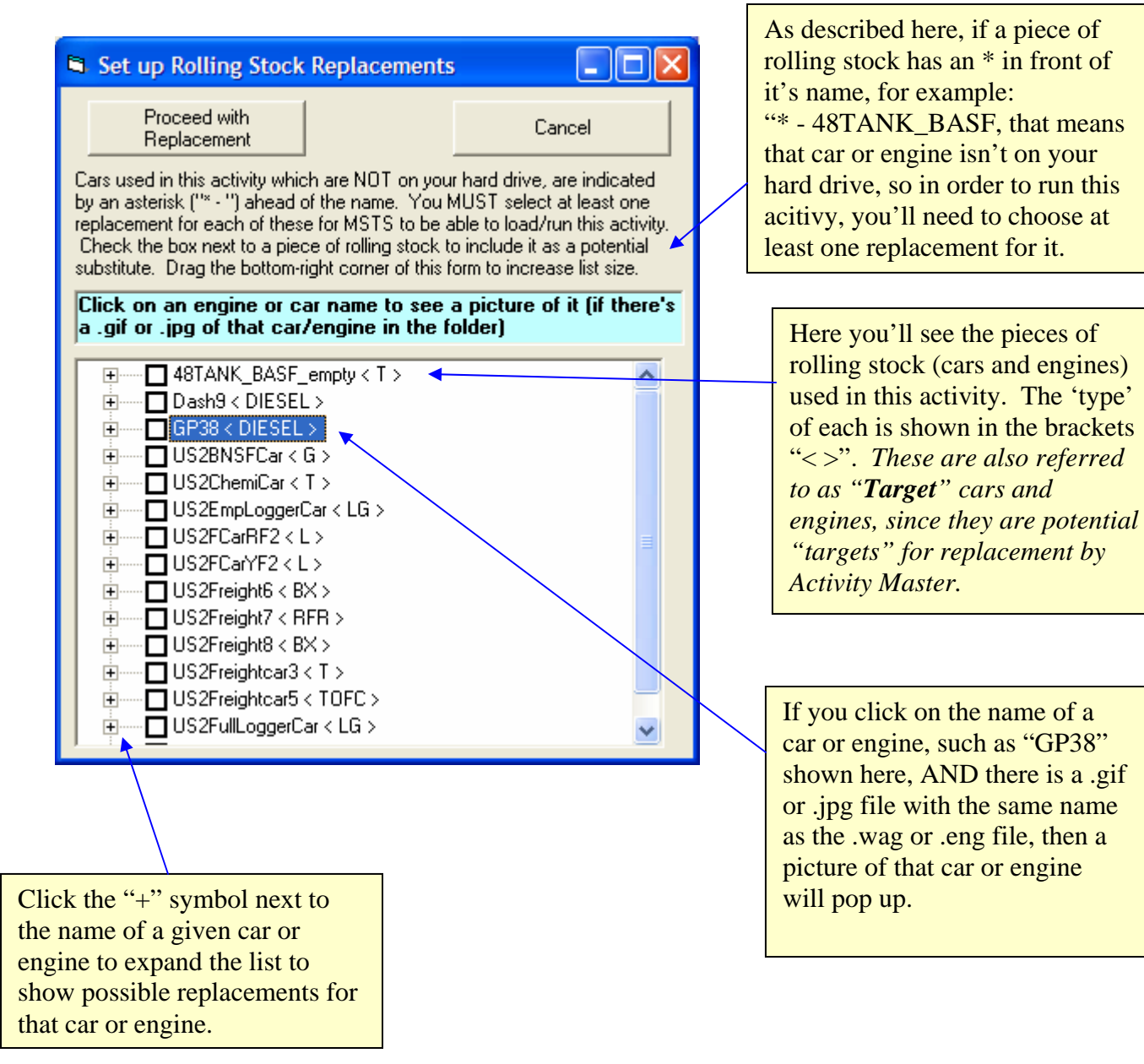

## *Figure 8: Manually select potential Rolling Stock Replacements (Shown when a car list has been expanded, and several potential substitutes have been chosen).*

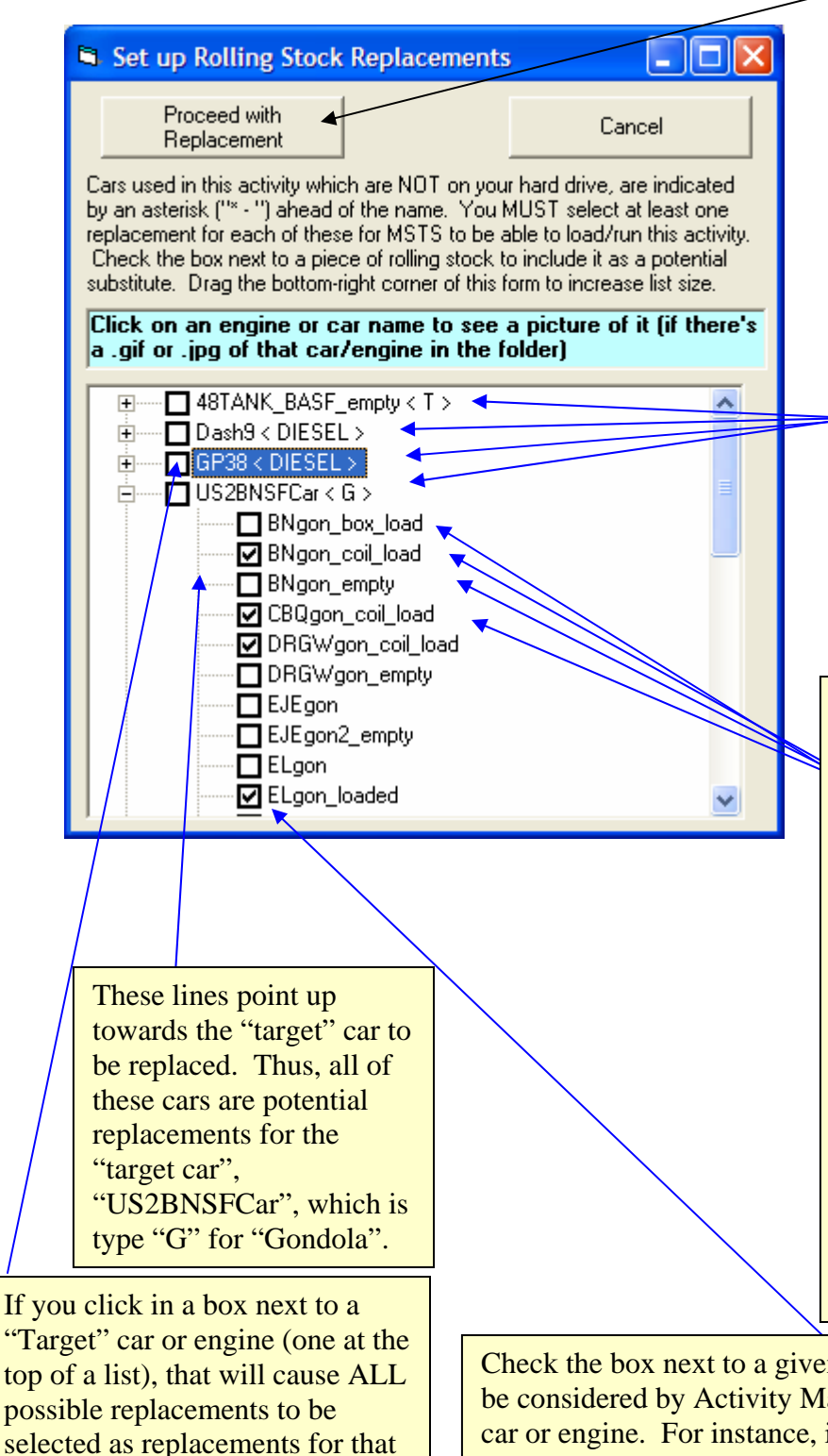

car or engine, or, it will clear all the selected replacements (it's a

toggle).

Click this to finalize the substitute selections you made. This will return you to the "Replace Rolling Stock" screen, where you'll need to press "Replace Rolling Stock" to actually make the replacements.

"Target" cars and engines are to the left. These are the cars and engines that are used in this activity. ActivityMaster can replace them for you, if you select at least one potential replacement from the list below. The text in brackets, such as  $\langle T \rangle$  $>$  or  $<$  G  $>$ , is the car's "type". See "Car Type Codes" for a discussion of thee type codes.

When the list beneath a "Target" car or engine is "expanded" (by clicking on the "+" symbol), you see all the potential replacements for that car or engine. You can then tell ActivityMaster, by checking the boxes next to any of the cars or engines below the "parent", that the given car is ok to use as a substitute for the "parent" car when replacing. *Note: if you're wanting to replace locomotives with Steam engines, and many of your steam engines seem to be missing from the list of potential replacements, it's probably because you need to set up the tenders for them as described in the section on "Setup Steam Tenders".* 

Check the box next to a given car or engine for that car or engine to be considered by Activity Master as a replacement for the "Parent" car or engine. For instance, in this example, the BNgon coil load, CBQgon\_coil\_load, DRGWgon\_coil\_load and ELgon\_loaded have all been selected to be used by Activity Master as replacements for the default gondola car, "US2BNSFCar".

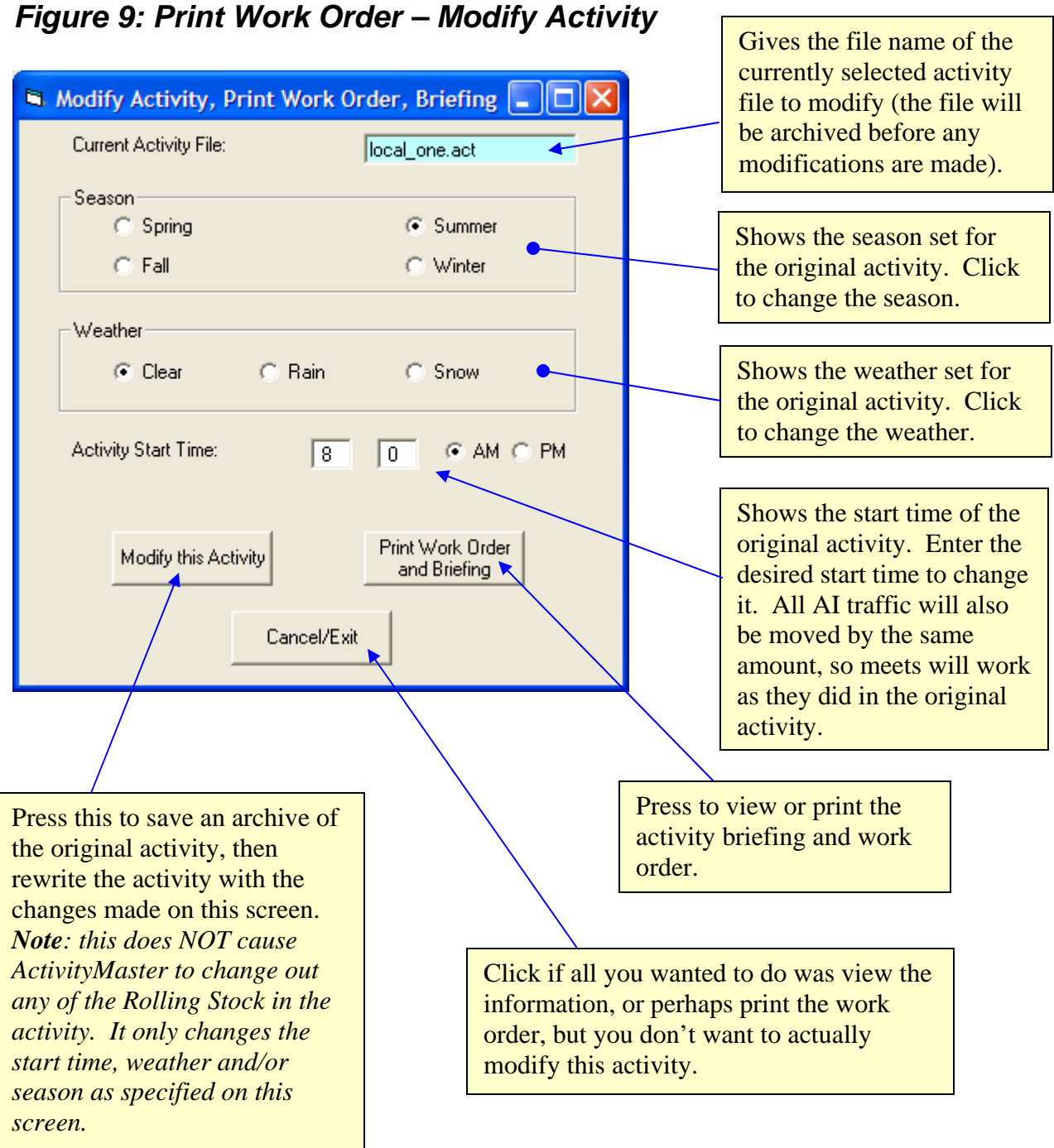

# **Technical Issues and Support**

# *System Requirements*

In order to install and run ActivityMaster successfully, you must have:

- Pentium II 266 MHz or better
- Microsoft Train Simulator™ Installed and operating correctly (installation of all available patches and updates is recommended but not required).
- Microsoft Windows NT, Windows 98, Windows XP (Pro or Home), Windows  $98SE<sup>2</sup>$ .
- At least 5 MB of free hard drive space.

# *Obtaining Technical Support*

Technical support is available at no cost on the Skyline Computing web site, www.skylinecomputing.com. You may also e-mail ActivityMaster's author/developer, Steve Davis, directly, at sgdavis@vigoris.net. For urgent issues e-mail is recommended. Except in extraordinary circumstances we will respond to your email inquiries within 24 hours of receipt.

#### *If you are having a problem, or getting an error message when running ActivityMaster, please do the following:*

• Restart ActivityMaster.

 $\overline{a}$ 

- Restore the original activity that generated the error, using the "Restore an Activity" function (if Activity Master didn't make any changes, due to the error, there may not be an activity to restore. If you can't find the backup activity in a sub folder of the route's activity folder, as described in "Initial Welcome Screen, Section B: Restore an Original Activity", then you can skip this step).
- Click the check box labeled "**Check Here to Generate Debug File**" before doing anything else!
- Press the "**Load an Activity (.act) File**" button.

<sup>&</sup>lt;sup>2</sup> All Windows™ versions are registered trademarks of Microsoft, Inc. Skyline Computing, distributor and creator of ActivityMaster™, is not affiliated with Microsoft. It is believed that Activity Master runs without issues on Windows™ ME ("Millenium Edition"), however it has not been specifically tested on that platform. Microsoft has not agreed to support ActivityMaster. Please direct your ActivityMaster support issues to Skyline Computing directly, at www.skylinecomputing.com.

- Perform the same steps, preferable in the same order, you followed before you observed the problem or got the error message.
- Find the file "debug.txt" (it may appear as only "debug" in your Windows Explorer, depending on how your version of Windows is set up. See the section on "File Names and Extensions" for more on this). There are two ways to locate this file:
	- 1. Use "My Computer" or "Windows™ Explorer" to open your \Program Files\ActivityMaster folder, and look for the file, "debug.txt", or just "debug".
	- 2. Click "Start" then "Search" then "All Files and Folders" (exact text may vary depending on your version of Windows™) and enter "debug.txt" in the search box. Then click "Search" to locate this file. If there is more than one file found, use the one in the "\ActivityMaster" folder.
- Email a description of the problem you had, along with the debug.txt file attached, and a good e-mail address where you can be reached, to sgdavis@vigoris.net

*Note: be sure your spam blocker will accept e-mail messages from sgdavis@vigoris.net, or you will not be able to receive our e-mailed responses!* 

There is also a "known issues" and "FAQ" section on the Skyline Computing web site, which will be continually updated as issues are reported and identified.

# *Using ActivityMaster with TrainStore™*

While there is no contractual or other relationship between Skyline Computing, developers of ActivityMaster, and the developer of the freeware product "TrainStore™", ActivityMaster has been tested and determined to work well with TrainStore™. There are some things to consider when using ActivityMaster with TrainStore™. Using TrainStore™ can make it appear that less rolling stock is available to ActivityMaster to use when substituting rolling stock. This can also make using ActivityMaster easier, since ActivityMaster will only "pull from" UNSTORED rolling stock.

#### **A. What happens when rolling stock and/or engines are "Stored" using TrainStore™**

When a freight or passenger car (also known in MSTS parlance as a "wagon", thanks to British developers Kuju), or a locomotive/engine is "stored" using TrainStore™, what actually happens is, the .wag file associated with the piece of rolling stock, or the .eng file associated with the locomotive, is deleted from the MSTS \TRAINS\TRAINSET folder, and instead is stored in a sub-folder of the \TrainStore storage folder set up within TrainStore™.

What this means to ActivityMaster is, when creating rolling stock groups, searching your hard drive for rolling stock you have, selecting replacements from a list, or performing any other ActivityMaster functions, any rolling stock or engines "stored" by TrainStore™ basically DON'T EXIST insofar as ActivityMaster is concerned.

Usually this isn't a problem. Where it CAN be a problem is, if you do some substitutions, and then store rolling stock, it of course won't be available when you load the activity in MSTS, and you'll get errors when loading, possibly even the dreaded "send/don't send" error. Also, if a lot of your rolling stock is "stored", but some of that rolling stock is used in the activity you downloaded, then ActivityMaster will tell you that that rolling stock is not present on your hard drive, even though you actually DO have that rolling stock (car or engine).

#### *Ensuring all rolling stock on your hard drive is available to ActivityMaster when replacing rolling stock in an activity:*

To avoid problems, one suggestion is to unstore all rolling stock when first analyzing an activity that you downloaded or installed for the first time. Then, perform substitutions if/as needed. After that, when you use TrainStore™, since the activity has now been modified and saved to reference all needed rolling stock, TrainStore™ shouldn't store any of the rolling stock you need/use in that activity. So, you could once again store all unneeded rolling stock, and as long as you didn't store the activity you just modified (and presumably, intend to run), TrainStore will "know" that the rolling stock is "in use" and won't "store" it.

# **B. Using TrainStore as a Tool When Replacing Rolling Stock**

If your desire is to replace all rolling stock in an activity with only rolling stock (by this we mean engines, and cars/wagons) used in a specific route, or activity, you can save yourself some work by using TrainStore™ to store all of your activities/routes EXCEPT the activity/route which holds the rolling stock you want to use in the activity you're modifying.

When you do this, ActivityMaster will only pull potential substitute cars or engines from the cars and engines referenced in activities (and their associated consists) in the unstored activities or routes.

*For example*: let's say you have Maple Leaf Tracks<sup>™</sup> "Sandpatch" route, plus their "B&O/C&O Heritage Pack." If you unstore all the Sandpatch activities, including the "Heritage" add on pack activities, and store everything else, then open an activity to modify, ActivityMaster will ONLY replace the rolling stock (you select to replace) using the "unstored" rolling stock. So you should get an activity with all Maple Leaf Tracks' rolling stock, plus any other rolling stock used in any other activities or routed you've unstored.

Of course this works the same way for Dekosoft™, 3DTrains™, NALW™ and 3DTrainStuff™ rolling stock (and that of any other payware or freeware third party rolling stock developer).

Note that **TrainStore™ stores all engines and rolling stock that isn't used in an unstored activity, or in a consist referenced by an unstored activity**. Thus, if you downloaded an engine or car, but it isn't referenced in a consist or activity that's unstored, then TrainStore™ will store that engine or car and it WON'T be available to ActivityMaster when substituting rolling stock.

There are several ways to be sure that the rolling stock you want ActivityMaster to use as replacements, is available for it to use, including:

- For engines and/or railcars associated with routes, such as the equipment used in 3DTS™' Tehachapi or Cajon routes, be sure and unstore all the activities in those routes (since, some rolling stock may not be used in all the activities in a route). We recommend simply "unstoring" the entire route.
- For engines/railcars you downloaded individually, but which may not be a part of a consist, you can do one of the following:
	- Use the MSTS Activity Editor to create a new service, then a consist for that service, and include the engines or cars you want to have available, in that consist. Then, make sure the consist is referenced as an "explore mode consist" in TrainStore™, and DON'T store the "Explore Mode Consists" (for more information on this and other functions of the TrainStore™ software, please see the excellent and detailed user's manual that comes with TrainStore™.)
	- Use ConBuilder<sup>™</sup> to create a consist including the cars and/or engines you want to be available to ActivityMaster when substituting rolling stock, and, again, be sure an include those consists in a TrainStore™ "Explore Mode Consist" and don't store the "Explore Mode Consists".
	- Follow the instructions given in section "A", preceeding, entitled "Ensuring" all rolling stock on your hard drive is available to ActivityMaster when replacing rolling stock in an activity", to make sure ALL possible rolling stock is available to the program to choose from. Then possibly narrow down the choices ActivityMaster will be selecting from by using the "Set Rolling Stock Groups" function described elsewhere in this manual.

# *Viewing File Names and Extensions*

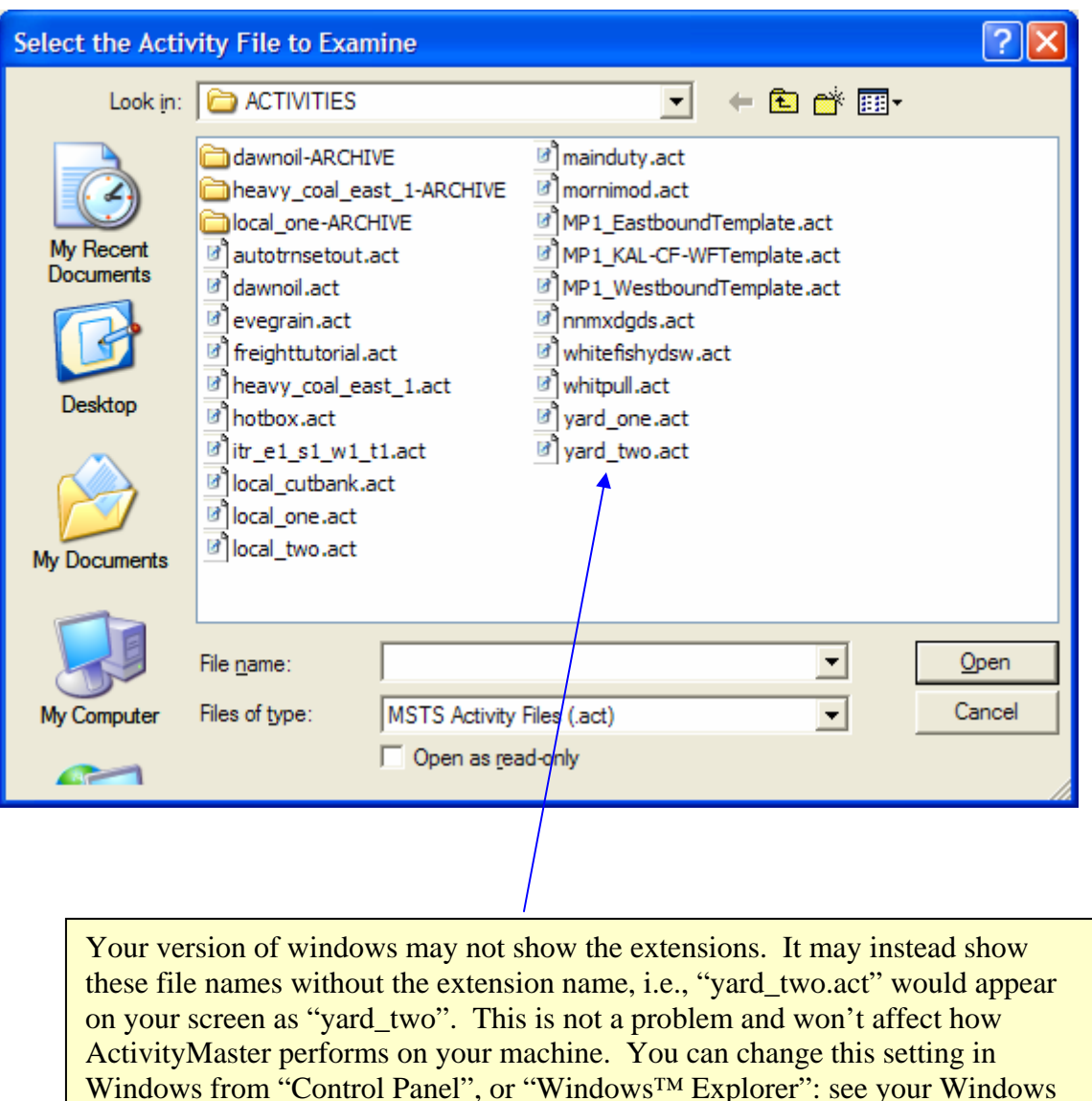

Help.

# **Copyrights/Trademarks**

ActivityMaster is a Trademark of Skyline Computing, aka Steve Davis. The program described herein may not be duplicated, except for archival purposes by the purchaser of the product, or distributed in any manner, without the express written permission of the Author, Steve Davis. This manual, on the other hand, MAY be freely distributed using any and all means including electronic posting on web sites, without any further permission from the author or Skyline Computing.

We ask our users to help us to keep the cost of this and other products low by adhering to US and International Copyright Laws. Purchase of this product entitles the user to make archival backup copies of the program, and to run the program on any or all computers upon which said user also has a legal version of Microsoft<sup>™</sup> Train Simulator<sup>™</sup> installed. Steve Davis and Skyline Computing are not affiliated with Microsoft™ or any other software suppliers or distributors, including but not limited to those mentioned within this manual. Such mentions are made only for informational purposes and with regard to the use of ActivityMaster in conjunction with the mentioned product or work, whether such mentioned program is provided for free, or for a charge or other consideration.

# **Credits/Acknowledgments**

I owe a debt of gratitude to the following folks, without whom this project would never have been completed!

**Dan Mosko** – Chief Beta Tester. Dan put this program through it's paces in every imaginable way and provided me with an incredible volume of feedback. We exchanged emails often several times a day as we went through the development and testing process. Dan, without you, I wouldn't have completed this. Thank you!!

**Rich Garber** – Guidance and Artistic Direction. Rich provided me with ideas as to features to add, support and guidance throughout the development process, and designed the Skyline Computing Logo! For those who don't know Rich (are there any in the MSTS community who don't?), he is the designer of two of the most popular freeware routes available, East Metro and Ohio Rail, as well as a great payware route I highly recommend: Canton. Canton is a photo-realistic route with all manually operable switches. Canton is an excellent companion to our other product, "SwitchList Generator" since players can go anywhere they need/want to, there are no signals to contend with or switches that can't be operated.

**Craig Koepe** – Beta testing team, steam power division. Thanks for your help and input!

**Dennis Paul Gaucci** - Beta testing team and quality control. Thanks to you also!